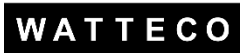

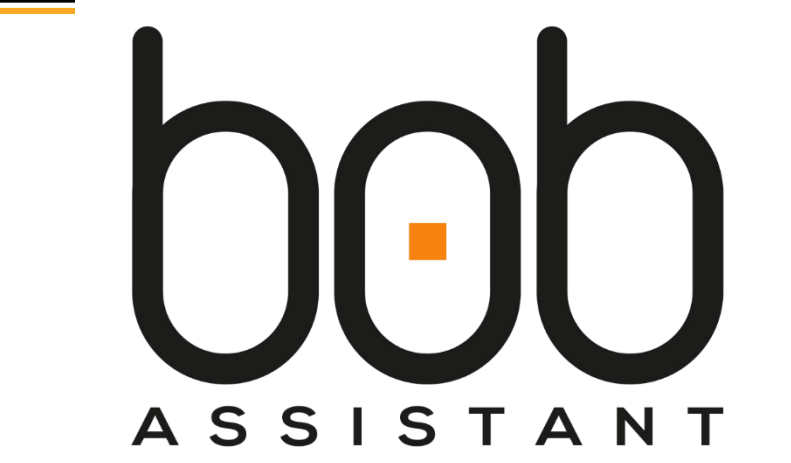

# REFERENCE MANUAL

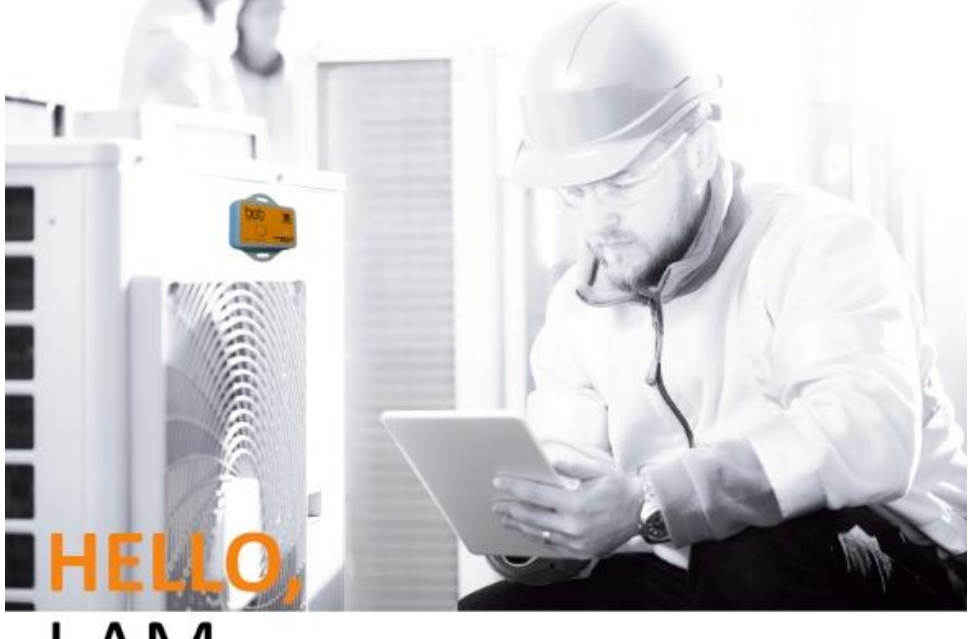

# **I AM BOB ASSISTANT!**

Your personal assistant for maintenance

**Reference: 50-80-001-001 / BoB Assistant EU 868MHz Contact: support@watteco.fr**

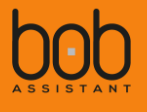

# Table of contents

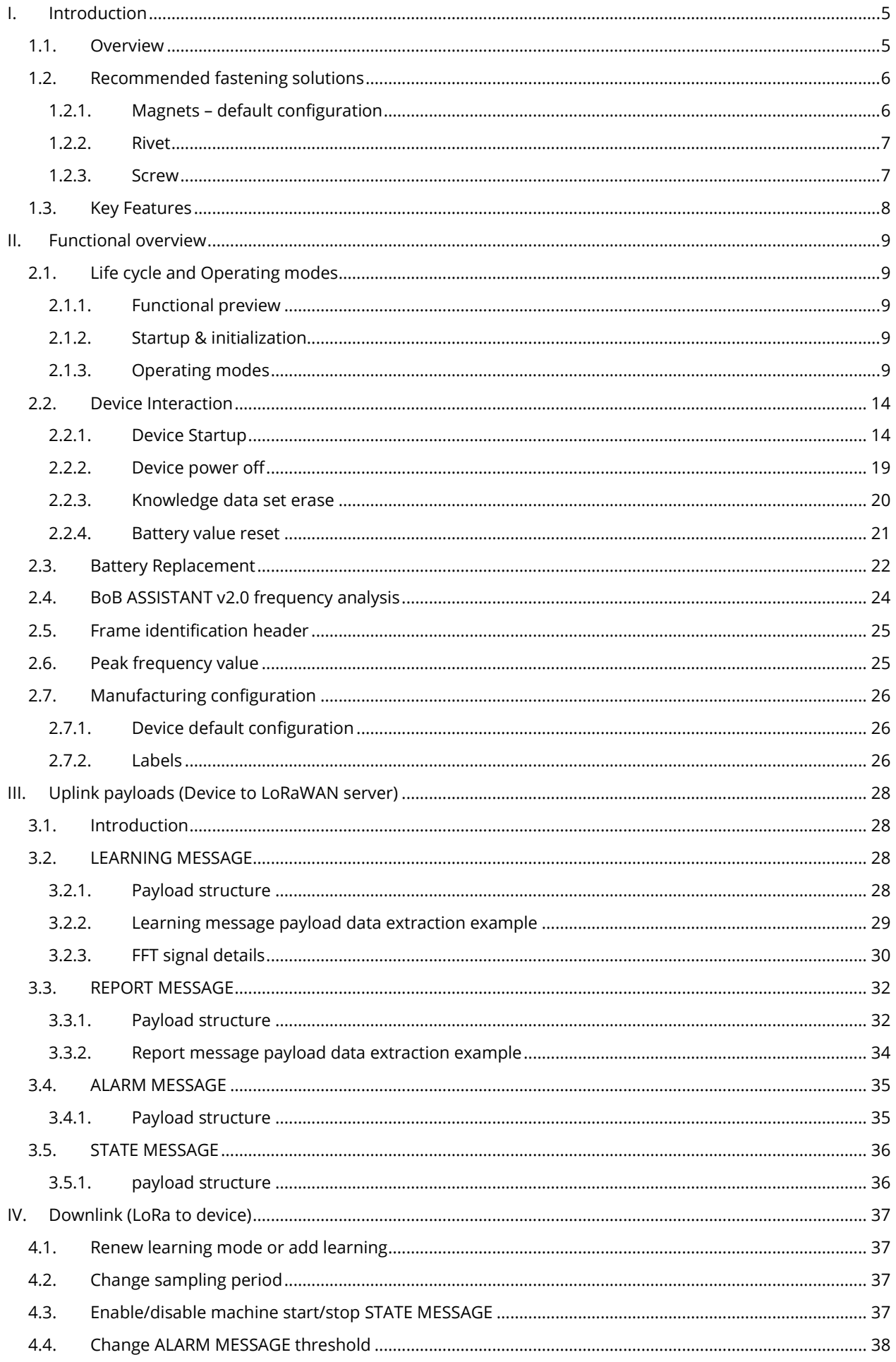

# WATTECO

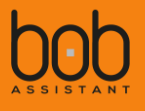

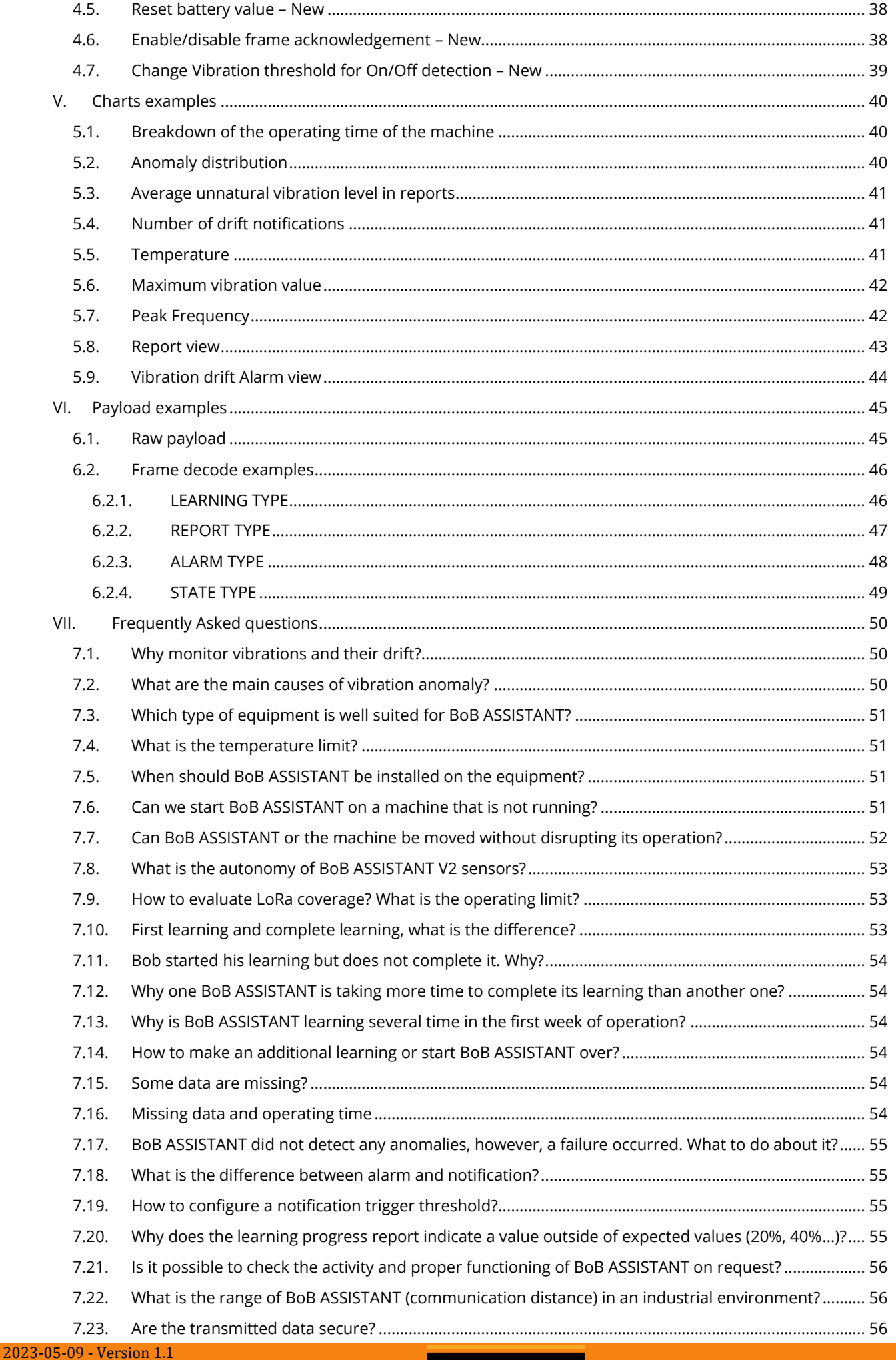

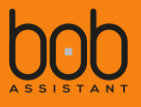

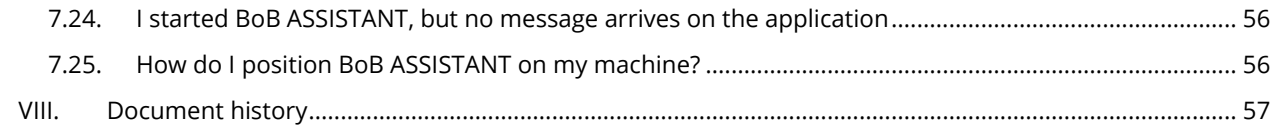

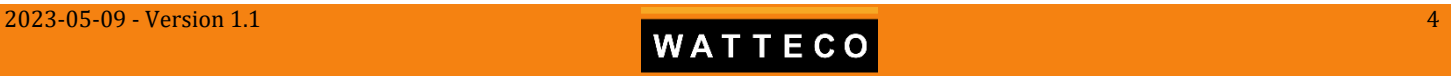

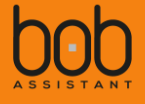

# <span id="page-4-0"></span>**I. Introduction**

#### <span id="page-4-1"></span>1.1. Overview

BoB Assistant is a low power LoRaWAN™ compatible vibration and condition monitoring sensor for indoor and outdoor predictive maintenance industrial applications, coupled with a temperature sensor for environmental conditions, a push button and an RGB Led for User Interface.

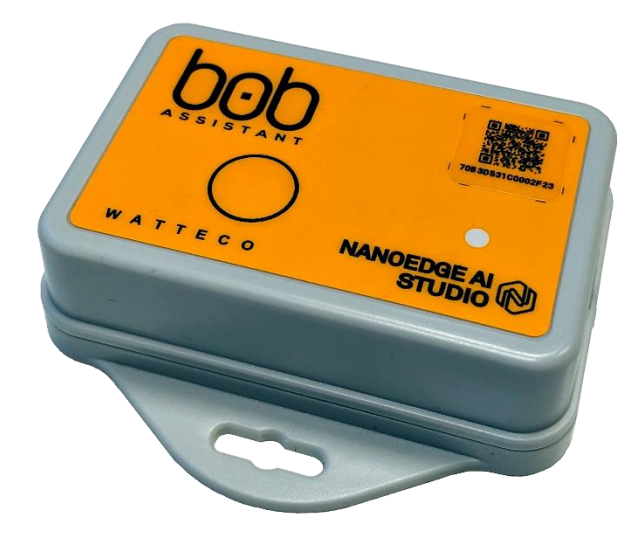

BoB ASSISTANT will **measure and analyze** vibrations to detect abnormal behaviors of your industrial machines, with artificial intelligence capable of detecting operating anomalies before a failure occurs.

BoB ASSISTANT's casing is IP68 (dust and water proof). Edge AI makes it possible to process locally any vibration that comes from your machine. The amount of data transmitted is then optimized and secured, guaranteeing BoB ASSISTANT's autonomy for several years!

Very easy to install, **BoB ASSISTANT does not require any configuration**. Simply put BoB ASSISTANT on your machine, start it, and after a just few hours of learning, BoB ASSISTANT takes care of your machine!

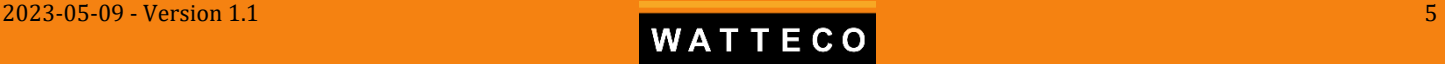

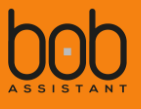

## <span id="page-5-0"></span>1.2. Recommended fastening solutions

#### <span id="page-5-1"></span>**1.2.1. Magnets – default configuration**

BoB ASSISTANT is delivered with a magnet kit, so you can put your device on your machine out of the box.

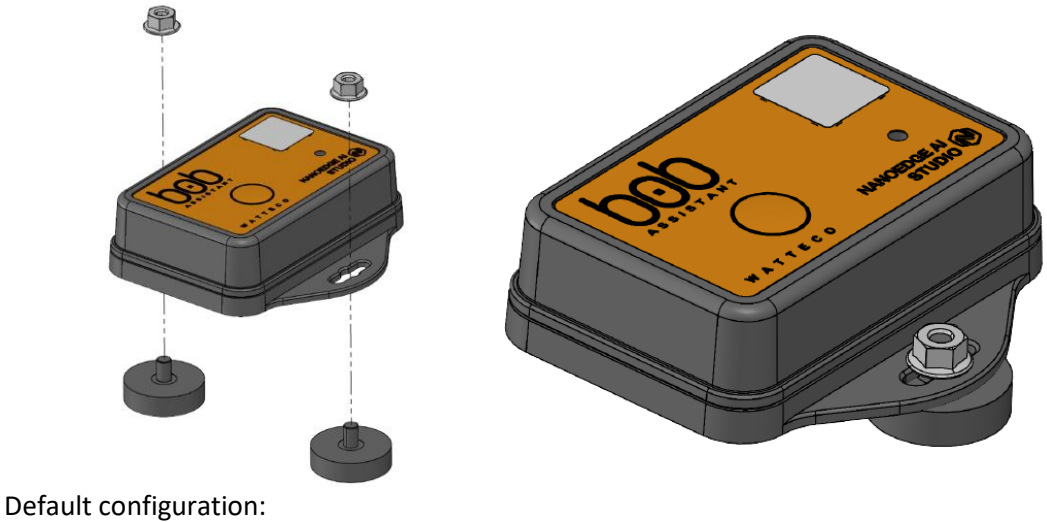

- Magnet (x2):
	-
	-

o Manufacturer: BRUGGER MAGNET o Reference: A22AG-KsM4x6

- Nut  $(x2)$ :
	- o Manufacturer: BOSSARD
	- o Reference: BN11207 / 3061765

Validated references:

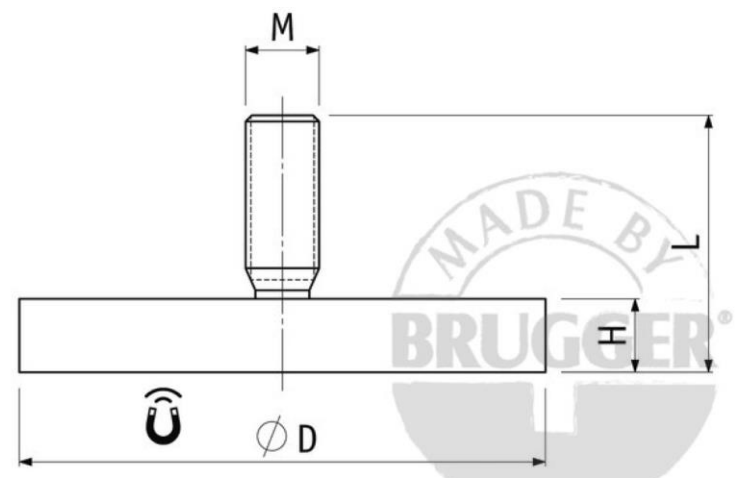

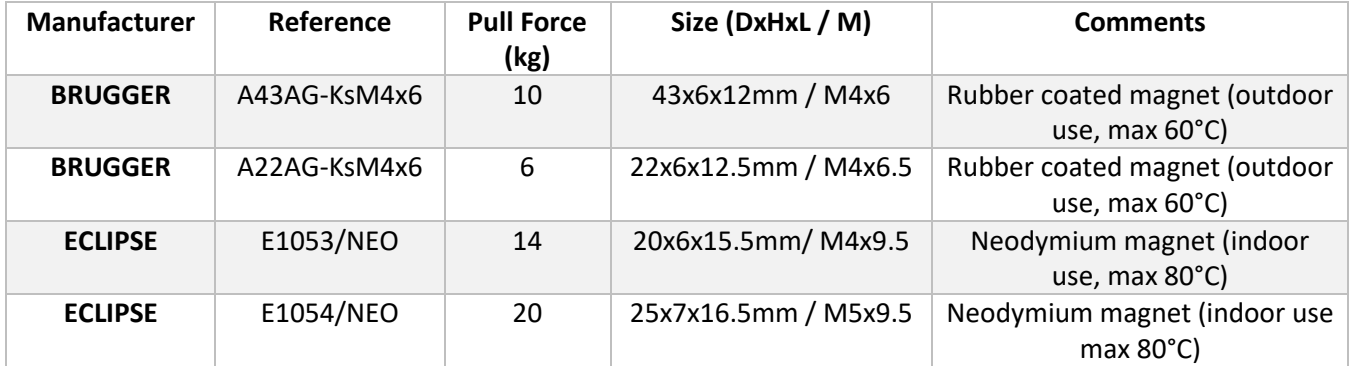

These magnets references have been successfully tested as compliant with ETSI 300-019 class 5.2 when

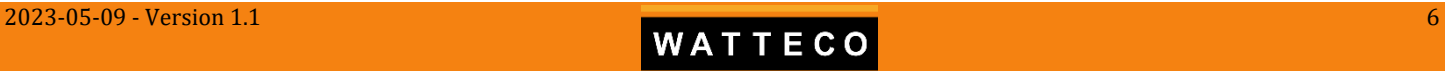

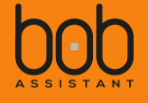

#### mounted on BoB ASSISTANT.

Class 5.2: all types of road vehicles used in areas with a well-developed road system, except tracked vehicles, motorcycles, scooters and other vehicles with low mass. The equipment can be mounted on surfaces which may be subjected to flying stones. The equipment may be mounted on passenger car instrument panels to which high frequency vibrations from the engine, or from other parts connected to the engine, may be transmitted. This class also applies to fork lift trucks and trains with soft suspension and shock reducing buffers

#### <span id="page-6-0"></span>**1.2.2. Rivet**

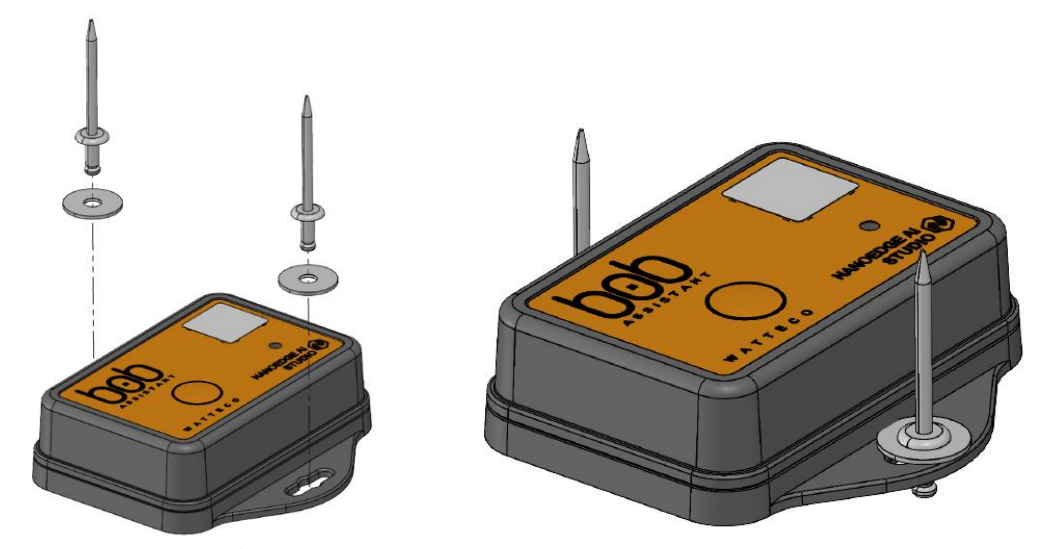

Rivet properties: Ø4mm, length 7/10.2/13.3mm Drilling: Ø4.1mm / Ø4.2mm

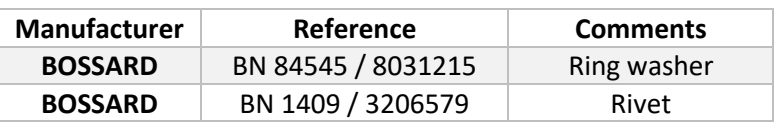

#### <span id="page-6-1"></span>**1.2.3. Screw**

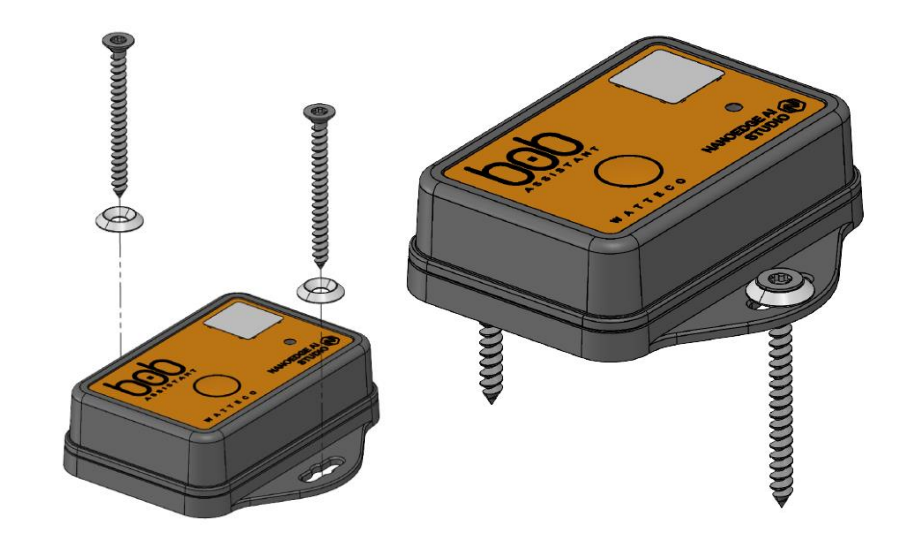

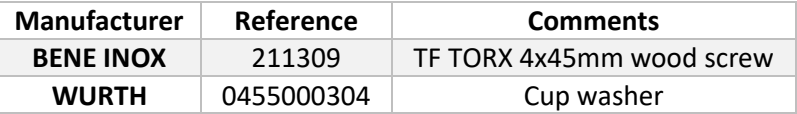

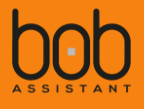

## <span id="page-7-0"></span>1.3. Key Features

#### **Radio:**

Maximum transmission power 25mW in the band 868.0 to 868.6MHz LoRa SF6-SF12 LoRa 1.0 Class A LoRa Sensitivity: -137 dBm

#### **Temperature range:**

Storage: -25°C to +55°C Use: -20°C to +55°C

#### **RGB LED:**

Network availability, Learning stage, Vibration status, Learning restored, Learning erased, Battery reset

#### **Sensor:**

3-Axis Accelerometer Temperature measurement Vibrations measurement 0Hz-12800 Hz Adjustable periodic sampling

#### **Firmware:**

Automatic learning process and reporting by embedded artificial intelligence. Possibility to add new learning or to reset learning. AES-128 Encrypted data

#### **Power supply:** Battery, 3,5 years (normal use)

#### **Case:**

Polyamide case Dimensions: 76 x 79 x 23 mm Weight: 75 grams IP68 Protection

#### **Tests and Certifications:**

**CE marking**, qualified for industrial use in accordance with **EN 61000-6-2. ETSI EN 300 019:** Storage Class 1.2 Part 1.1 Transport Class 2.3 Part 1.2 Use Class 5.2 Part 1.5

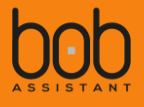

# <span id="page-8-0"></span>**II. Functional overview**

## <span id="page-8-1"></span>2.1. Life cycle and Operating modes

#### <span id="page-8-2"></span>**2.1.1. Functional preview**

The following figure presents the different modes of operation of the device:

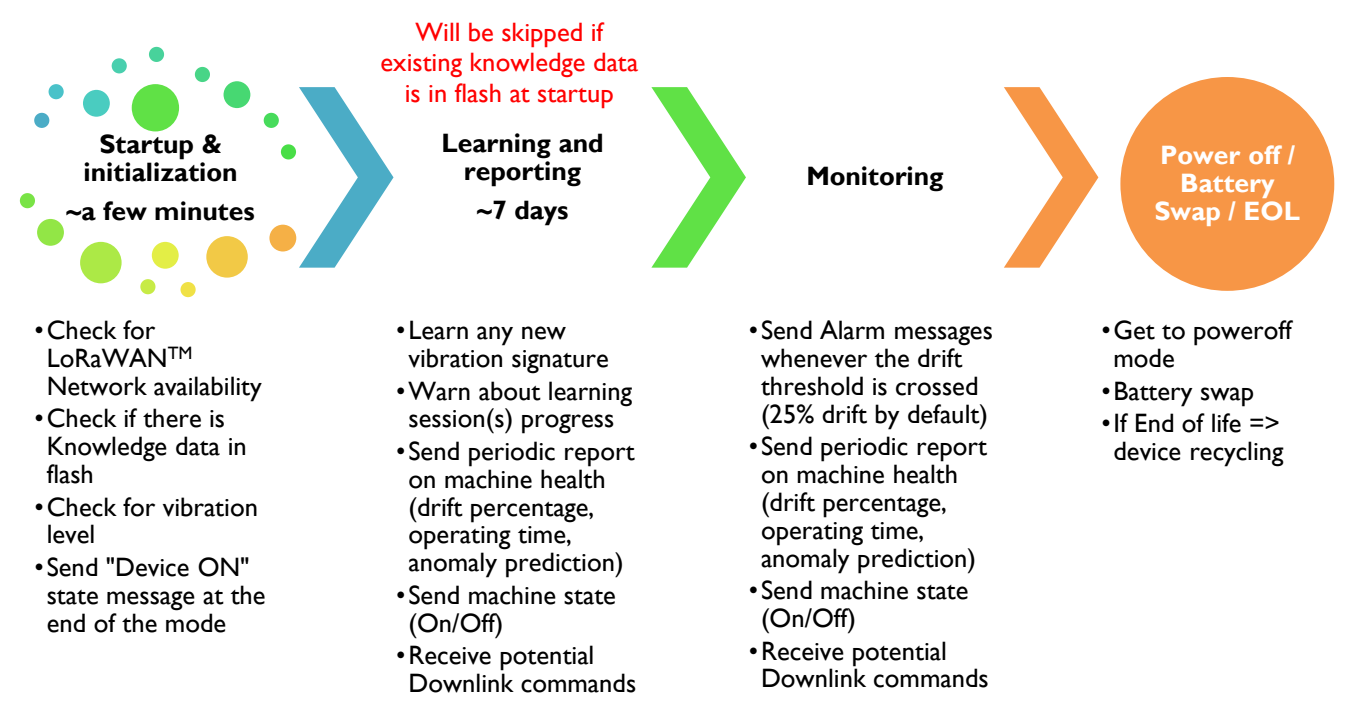

#### <span id="page-8-3"></span>**2.1.2. Startup & initialization**

The first step when you install BoB ASSISTANT on a machine you want to monitor will be to start the device, and make sure that:

- $\circ$  the LoRaWAN<sup>TM</sup> Network is reachable
- o the vibration level of the machine is high enough to start learning

See §*[2.2.1](#page-13-1) [Device Startup](#page-13-1)* for more details.

When the Startup & initialization mode is over, BoB ASSISTANT will then have 2 operating modes :

- o Learning and Reporting
- o Monitoring and Alerting

#### <span id="page-8-4"></span>**2.1.3. Operating modes**

#### <span id="page-8-5"></span>**2.1.3.1. Learning and reporting**

This mode will last for 7 days, and will allow BoB ASSISTANT to learn the machine cycle(s). BoB ASSISTANT will start by a first learning session, and will then start reporting machine activity. Each time a new vibration signature is detected, BoB will start another learning session, in parrallel with the reporting mode.

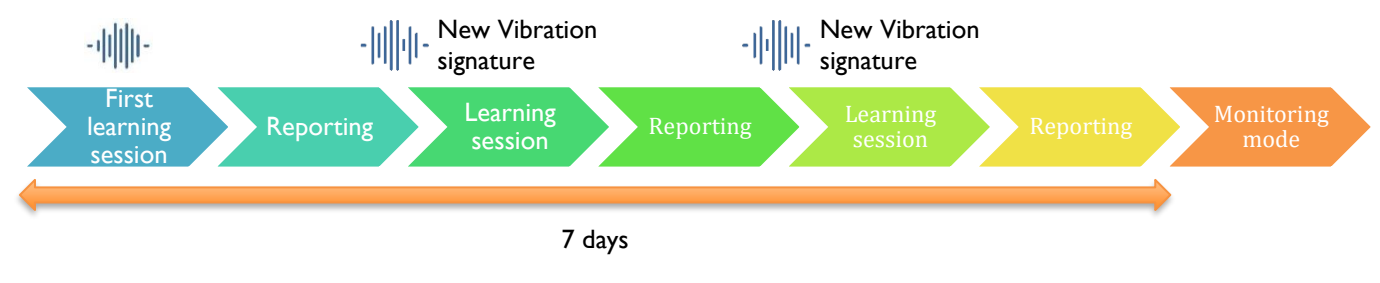

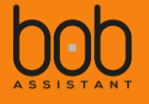

#### 2.1.3.1.1. First learning session

Once BoB ASSISTANT is started, it will enter a first Learning session, which will last for a few hours (~1 to 4 hours for a machine with a simple vibration cycle, e.g. Air Conditionning unit).

This learning session will create a first dataset for the embedded AI algortihms and store the "screenshots" of the corresponding vibration signatures.

For each measure, it will perform a Fast Fourrier Transform (FFT):

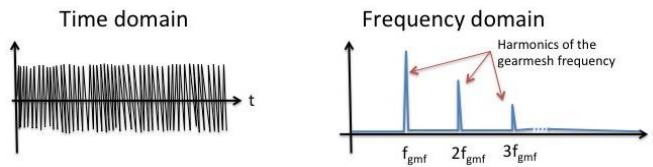

It will then add each new signal information to the vibration signature dataset.

For example, after a few hours of operation, the dataset could have more than 30 "screenshots" for the vibration signature of the machine:

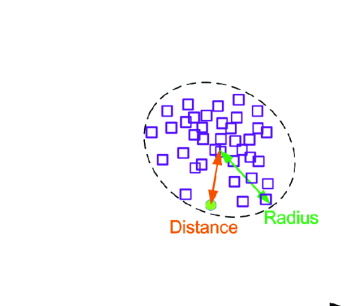

In the first seven days of operation, BoB ASSISTANT will continue monitoring new vibration signatures, and add them to the dataset.

After this period of time, no new vibration signature will be added to the dataset, unless it is required through a Downlink command (see §*[IV](#page-36-0) [Downlink \(LoRa to device\)](#page-36-0)*).

**During a learning session, BoB ASSISTANT will wake up every 60 seconds** (default value, configurable, see §*[4.2](#page-36-2) Change [sampling](#page-36-2) period*) to sample the signal, perform the FFT of the vibration signature and compare and record the sampling to the dataset. BoB ASSISTANT's dataset is able to record up to 20 different vibration signature zones.

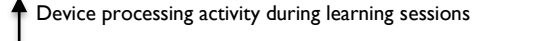

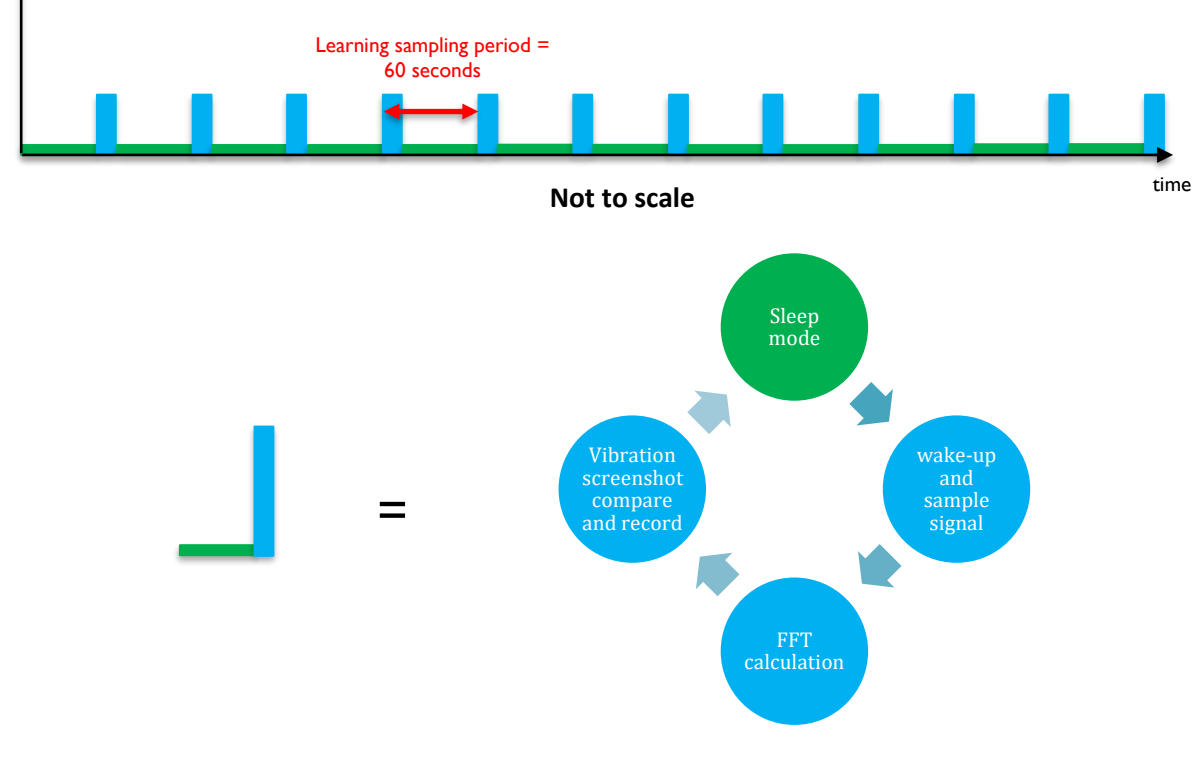

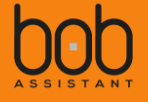

#### **Please be advised:**

- o **if the vibration level was high enough at startup, but then is going below the minimum level of detection in the first 7 days, the device might get stuck in a Learning session. In this case, we advise to change BoB location on the machine to put it as close as possible to the vibration source, or on a less vibration-insulated element.**
- o **If a new machine cycle appears after the first seven days (e.g. production rate increase), it might be considered by BoB ASSISTANT as an anomaly. In this case, you will have to send a Downlink command to BoB ASSISTANT in order to add this cycle to the dataset.**

During the Learning session, the device will send messages to keep you posted on the learning percentage (0 to 100%), for example:

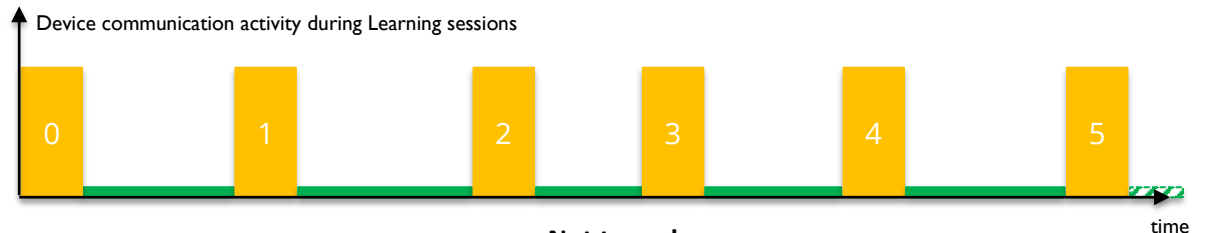

**Not to scale**

Each message will send details on the progress percentage of the learning session (most of the time 5 messages from 0 to 100, with a 20% step), environmental information (temperature, vibration level, peak frequency), and a screenshot of the FFT (see §*[3.2.1](#page-27-3) [Payload structure](#page-27-3)*)

#### 2.1.3.1.2. Reporting

After the first Learning session, BoB ASSISTANT will switch to the reporting mode, where it will analyze the machine vibration every 10 minutes:

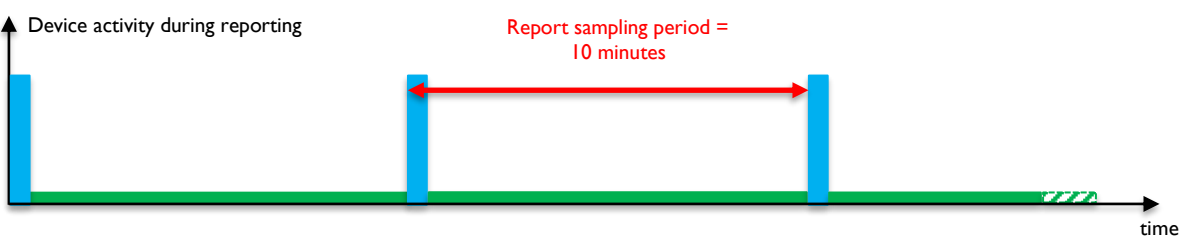

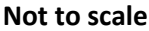

BoB ASSISTANT will process each sample to define whether a new learning session is needed, or to prepare a report of the activity sent in periodic reports (every 3 hours, not configurable) concerning the health of the machine during this period, regarding:

- the operation time of the machine,
- its vibration level,
- the vibration drift percentage,
- and prediction on potential failure distance in time, based on the vibration analysis of the last 24 hours, the last 30 days, and the last 6 months

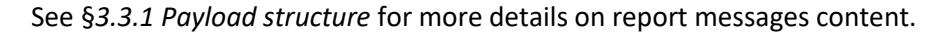

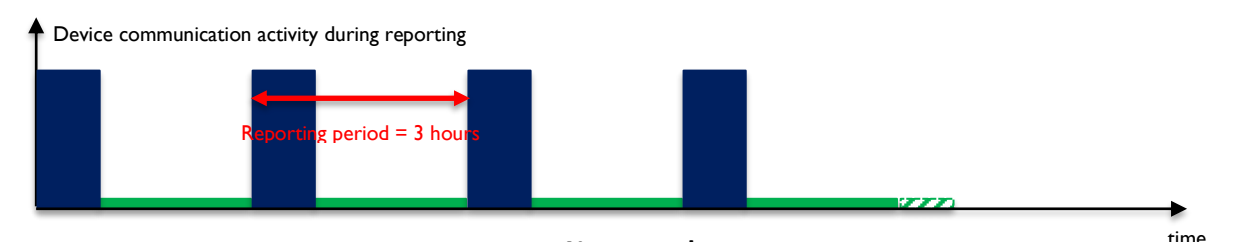

**Not to scale**

 $2023-05-09$  - Version 1.1 **WATTECO WATTECO** 

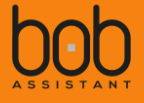

#### 2.1.3.1.3. End of learning mode

At the end of the learning mode (7 days), BoB ASSISTANT will have completed its dataset.

For example, BoB ASSISTANT could have the following dataset, with two distinct vibration cycles with their respective standard deviation from average point (radius)

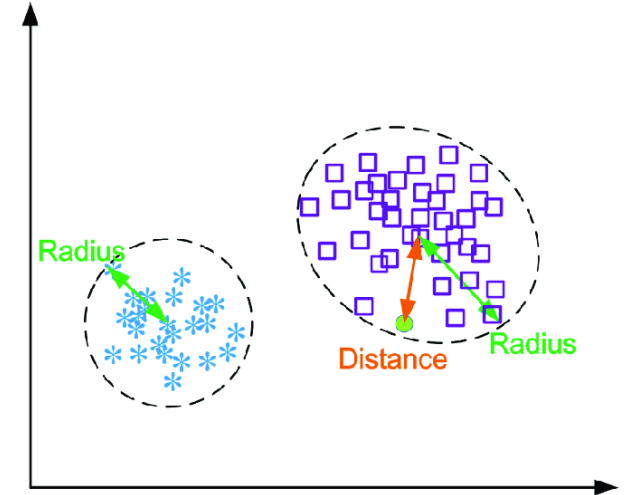

#### **2.1.3.2. Monitoring**

After the learning mode, BoB ASSISTANT will switch to Monitoring mode, where it will continue its reporting activity, and will start sending alarms if the drift in the vibration signature pass a defined threshold (default value is 25% drift).

For each signal sampling (every 10 minutes by default), BoB ASSISTANT will process the sampled signal, and compare it to its dataset:

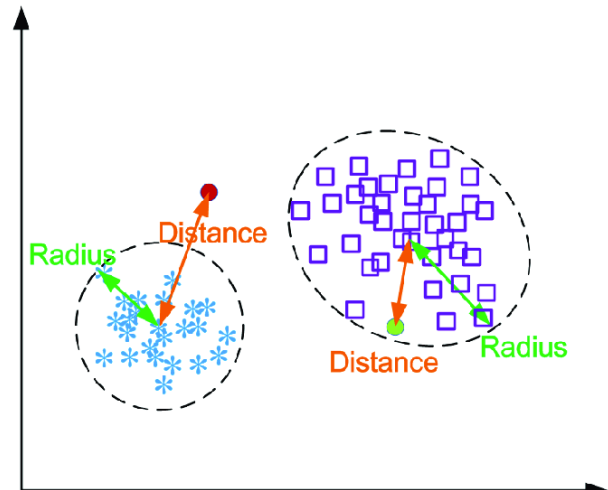

For the green sample, the distance/drift of the point compared with the average point is within the defined threshold (default drift percentage threshold is 25%). In this case, BoB will add the recorded data to prepare the periodic report

For the red sample, the distance/drift of the point compared with the average point is beyond the defined threshold. In this case, BoB will send an ALARM MESSAGE. The drift percentage triggering an ALARM MESSAGE can be customized, see §*[4.4](#page-37-0) [Change ALARM MESSAGE threshold](#page-37-0)*.

The alarm message can then trigger an e-mail/SMS alert at the platform level (cloud or on premise), which will be sent to maintenance teams for machine inspection.

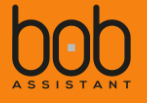

#### **2.1.3.3. Configurable parameters**

Some parameters of BoB ASSISTANT can be tuned to adapt to the equipment operation. For more information on how to change the parameters see §*[IV](#page-36-0) [Downlink \(LoRa to device\)](#page-36-0)*

#### 2.1.3.3.1. Sampling period

BoB ASSISTANT will periodically wake up to sample the vibration signal of the machine (sampling duration = 0.25s). By default, it will wake up every 60 seconds during the learning and reporting mode (first 7 days), and will then wake up every 10 minutes during the monitoring mode.

Some machines could need to have some different settings, e.g. machines with short operating cycles.

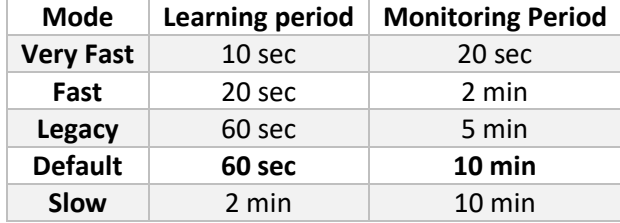

**Please be advised: setting BoB ASSISTANT in Fast or Very Fast mode will have consequences on the device lifespan.**

#### 2.1.3.3.2. State messages

BoB ASSISTANT will send machine status when it detects that the machine is turning ON or OFF, based on sample results. These messages are enabled by default, they can also be disabled.

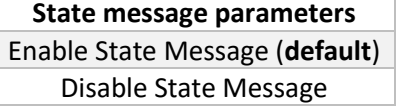

**Please be advised: for machines with very short cycles, it is recommended to disable the state messages, as it could have dramatic effect on the device lifespan, see Downlink section :** *[§4.3](#page-36-3) Enable/disable machine start***[/stop STATE MESSAGE.](#page-36-3)**

#### 2.1.3.3.3. Battery reset

It is possible to reset the battery consumption counter after battery replacement on the device by sending a specific downlink to the device.

It is also possible to reset the battery consumption counter using the button, see *[§2.3](#page-21-0) [Battery](#page-21-0)  [Replacement](#page-21-0)* for more details.

#### 2.1.3.3.4. Vibration threshold management

In some cases, the environment of the equipment is prone to vibration parazites (e.g. 2 large motors close to each other). In that case, BoB could sense parasitic vibrations, which could corrupt the report data or even alarm data.

It is possible to change the vibration threshold to consider whether the machine is working or not and so prevent from getting irrelevant data.

See *[§4.7](#page-38-0) [Change Vibration threshold for On/Off detection](#page-38-0) – New*

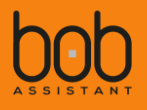

## <span id="page-13-0"></span>2.2. Device Interaction

#### <span id="page-13-1"></span>**2.2.1. Device Startup**

#### <span id="page-13-2"></span>**2.2.1.1. Turning BoB ASSISTANT ON**

BoB ASSISTANT is OFF by default when delivered. In order to start BoB ASSISTANT, you need to:

- Place BoB ASSISTANT on the machine you want to monitor(see §*[1.2](#page-5-0) [Recommended fastening](#page-5-0)  [solutions](#page-5-0)*), **and make sure that the machine is running**. It is best to install BoB on a new equipment, or a machine, which has just been reviewed by maintenance.
- Turn the device ON by pushing on the button for more than 3 seconds, the LED will then get to green  $\bullet$  , followed by 2 green blinks  $\bullet \bullet$  if hardware test is ok.

When the Led first turns green, you can release the button, the device is ON

#### **2.2.1.2. Startup and trouble shooting**

#### 2.2.1.2.1. Startup

Once switched ON, BoB ASSISTANT starts its initialization mode. It will first verify if there is knowledge data stored in flash memory, which needs to be restored. If there is knowledge data in flash, it will then display the restore sequence LED:  $\bullet \bullet \bullet \bullet$ .

It then tries to reach the LoRaWAN™ Network using OTAA (Over The Air Activation) and ensures that the perceived vibration level is sufficient (>0.01g). During this mode, the LED is continuously blue ( $\bullet$ ).

The initialization mode lasts for around 90 seconds (depending on LoRaWAN™ Network coverage)

A the end of this initialization mode, if the device has reached the LoRaWAN™ Network, and the perceived vibration level of the machine is sufficient (>0,01g), then the device will blink 5 times in green  $\bullet$   $\bullet$   $\bullet$ , the LED will stay OFF and BoB ASSISTANT is ready to start its duty and enter the Learning mode (see §*[2.1.3.1](#page-8-5) [Learning](#page-8-5)*)

BoB ASSISTANT will then send a state message to warn that the device has started and everyting is OK (see §*[3.5](#page-35-0) [STATE MESSAGE](#page-35-0)* 

*payload* [structure\)](#page-35-0)

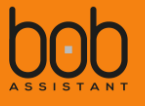

The following figure displays the different steps of the startup, **if everything is OK**, **and there is no knowledge restored**:

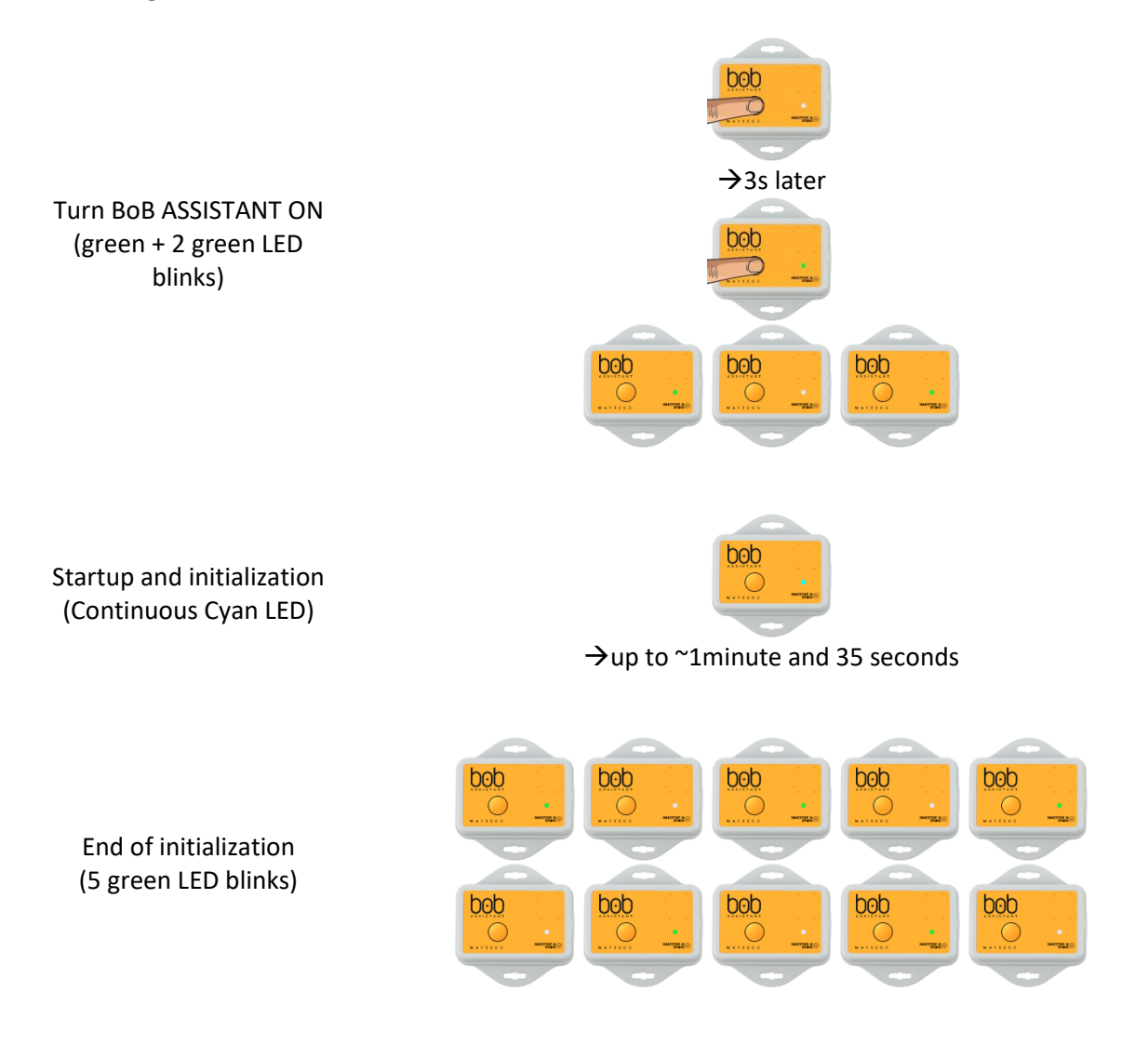

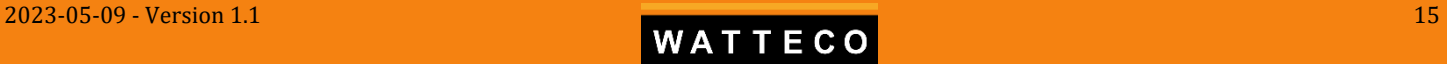

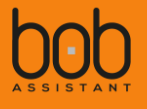

The following figure displays the different steps of the startup, **if everything is OK**, **and there is knowledge restored**:

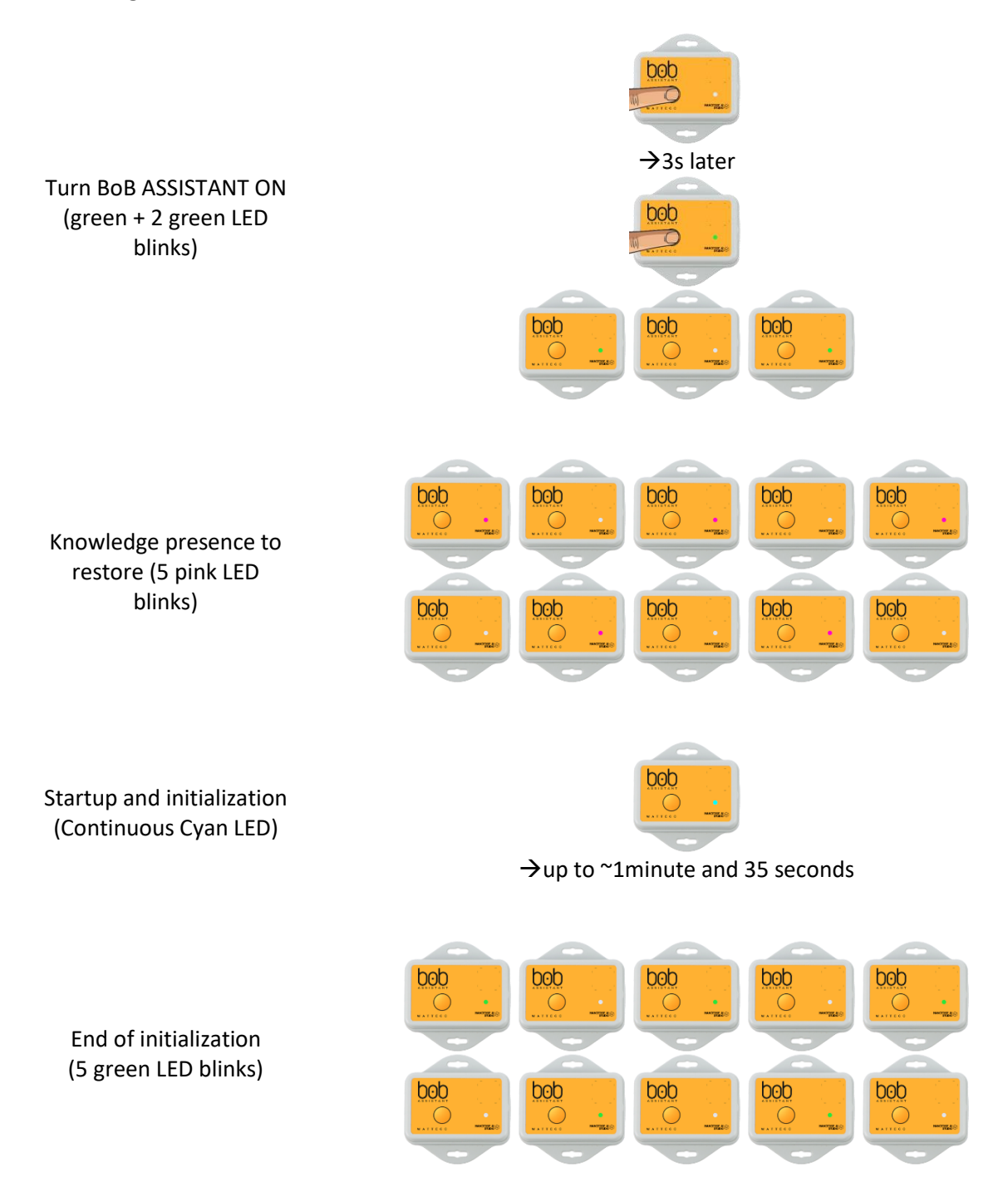

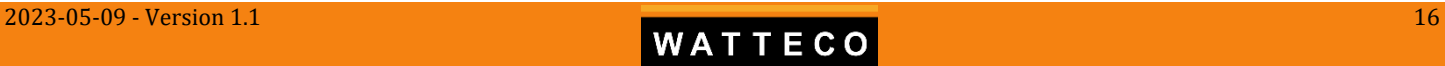

*Bob Assistant - Reference Manual*

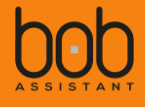

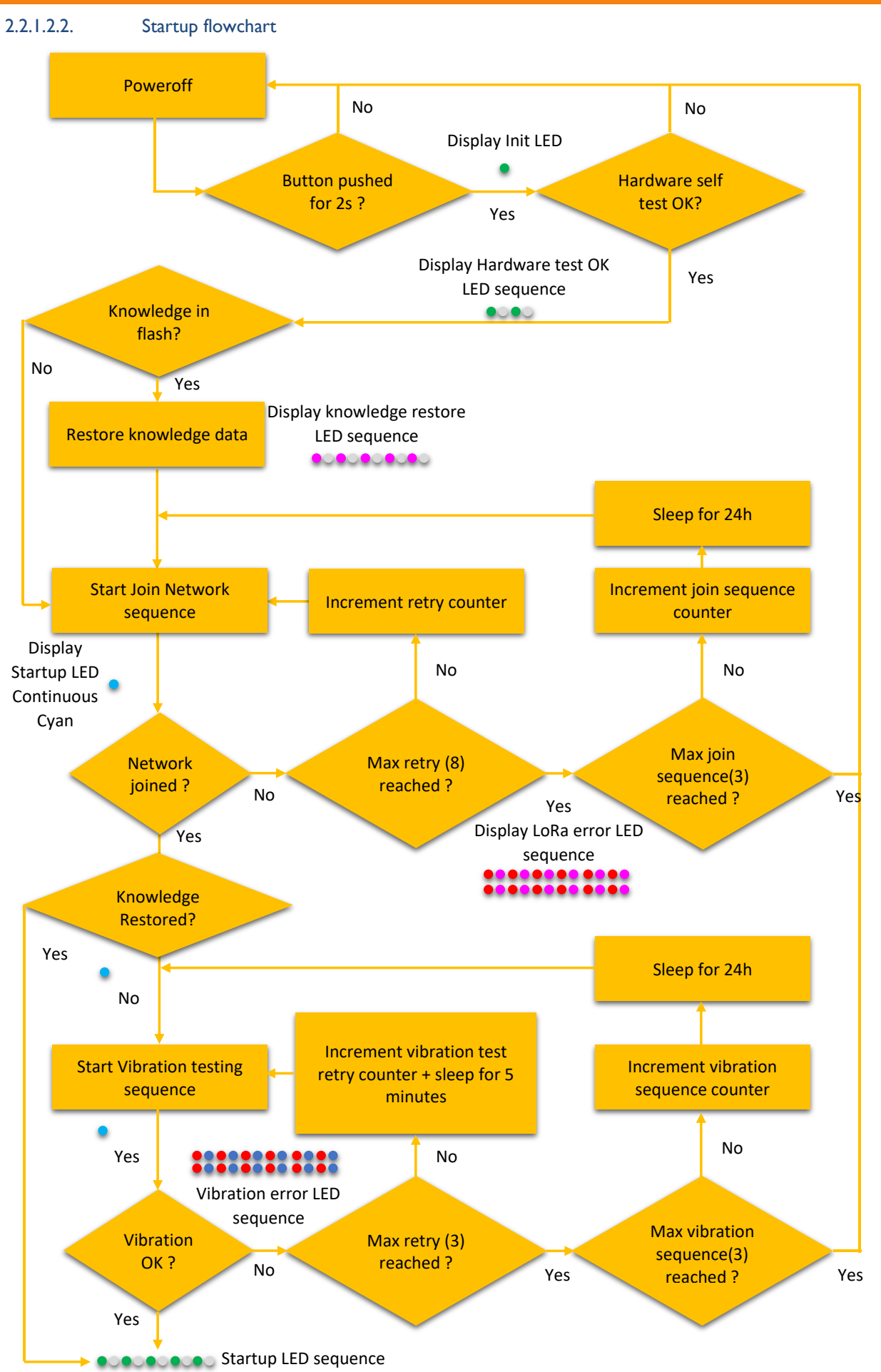

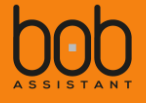

#### 2.2.1.2.3. Troubleshooting

**Please be advised: If the LoRaWANTM Network was unreachable or if the vibration level is below the minimum level, the device will not start its duty, but will go back to deep sleep mode. To restart the device, follow §***[2.2.1.1](#page-13-2) [Turning BoB ASSISTANT ON](#page-13-2)*

The following table summarizes the different sequences displayed by the LED, depending on the origin of the problem:

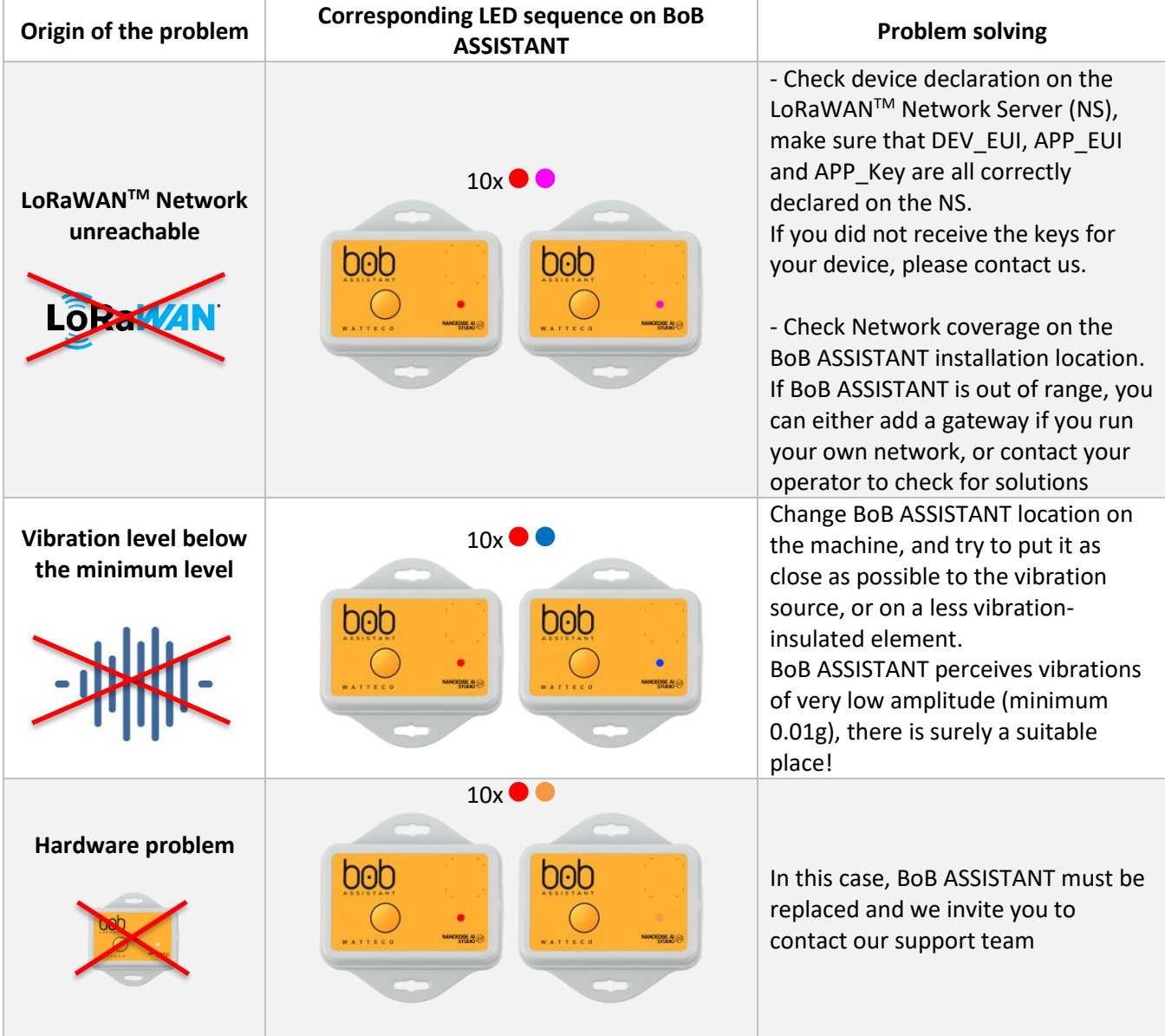

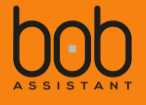

#### <span id="page-18-0"></span>**2.2.2. Device power off**

In case you need to stop BoB ASSISTANT (e.g. maintenance operation), it is possible to turn BoB ASSISTANT off, without loosing the data set (knowledge) learnt during the first 7 days.

To do so, push the button for ~10s, after you get the green/orange/red sequence on the LED. Once the LED is red, you can release the button, the device will go off after sending a STATE message.

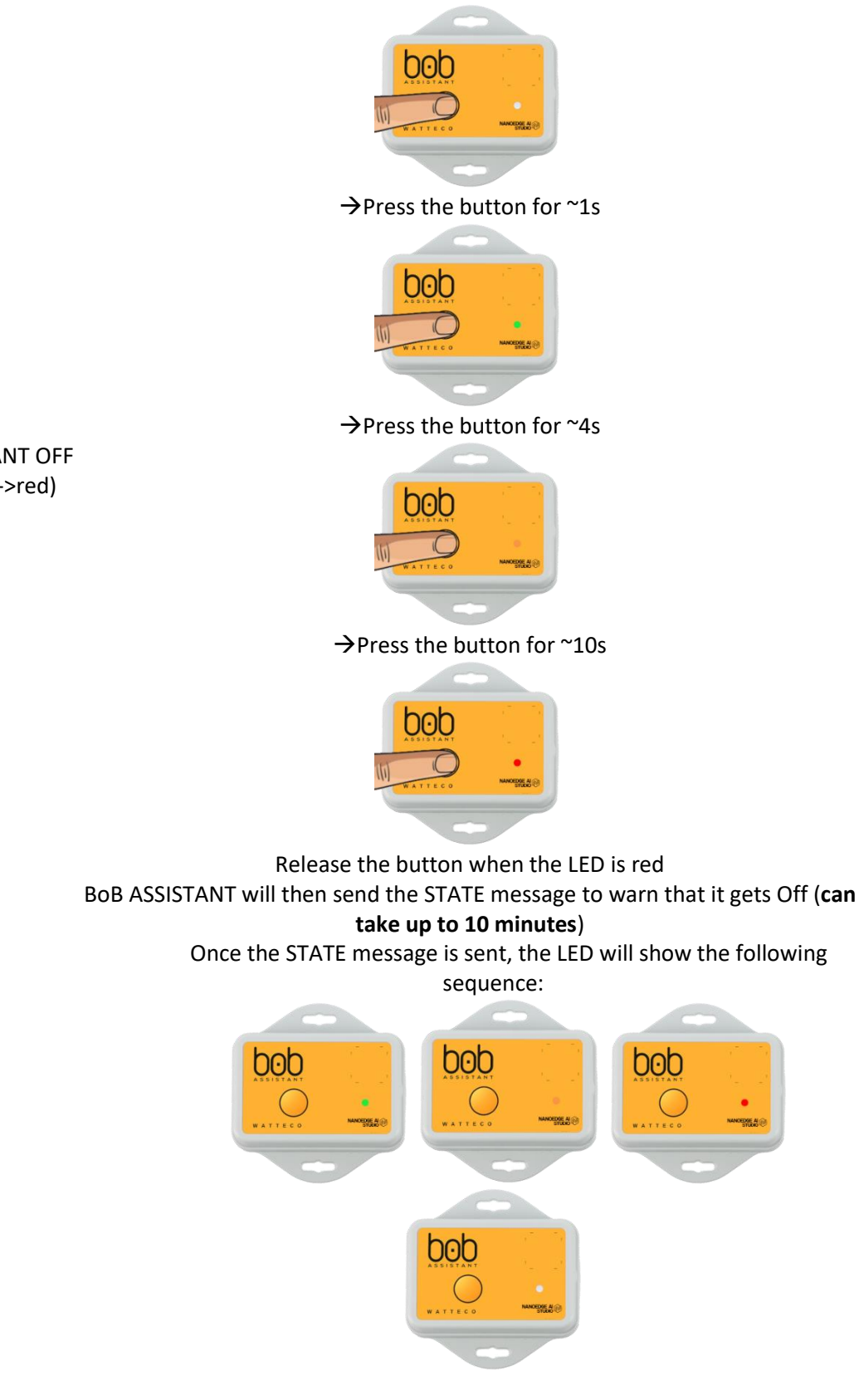

To turn BoB Assistant back on, follow the steps described in [§2.2.1.1](#page-13-2) [Turning BoB ASSISTANT ON](#page-13-2)

Turn BoB ASSISTANT OFF (green->orange->red)

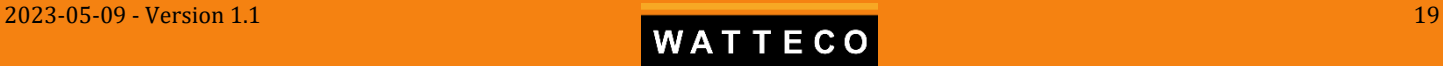

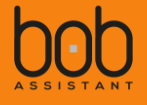

#### <span id="page-19-0"></span>**2.2.3. Knowledge data set erase**

In case you want to reset BoB ASSISTANT knowledge, it is possible to use the button to do so.

Pushing the button for more than 20s, will display the "poweroff" green/orange/red sequence on the LED, followed by pink Led after 20s. Once the LED is pink, you can release the button, the device will erase the knowledge data stored in flash, and go off after sending a STATE message.

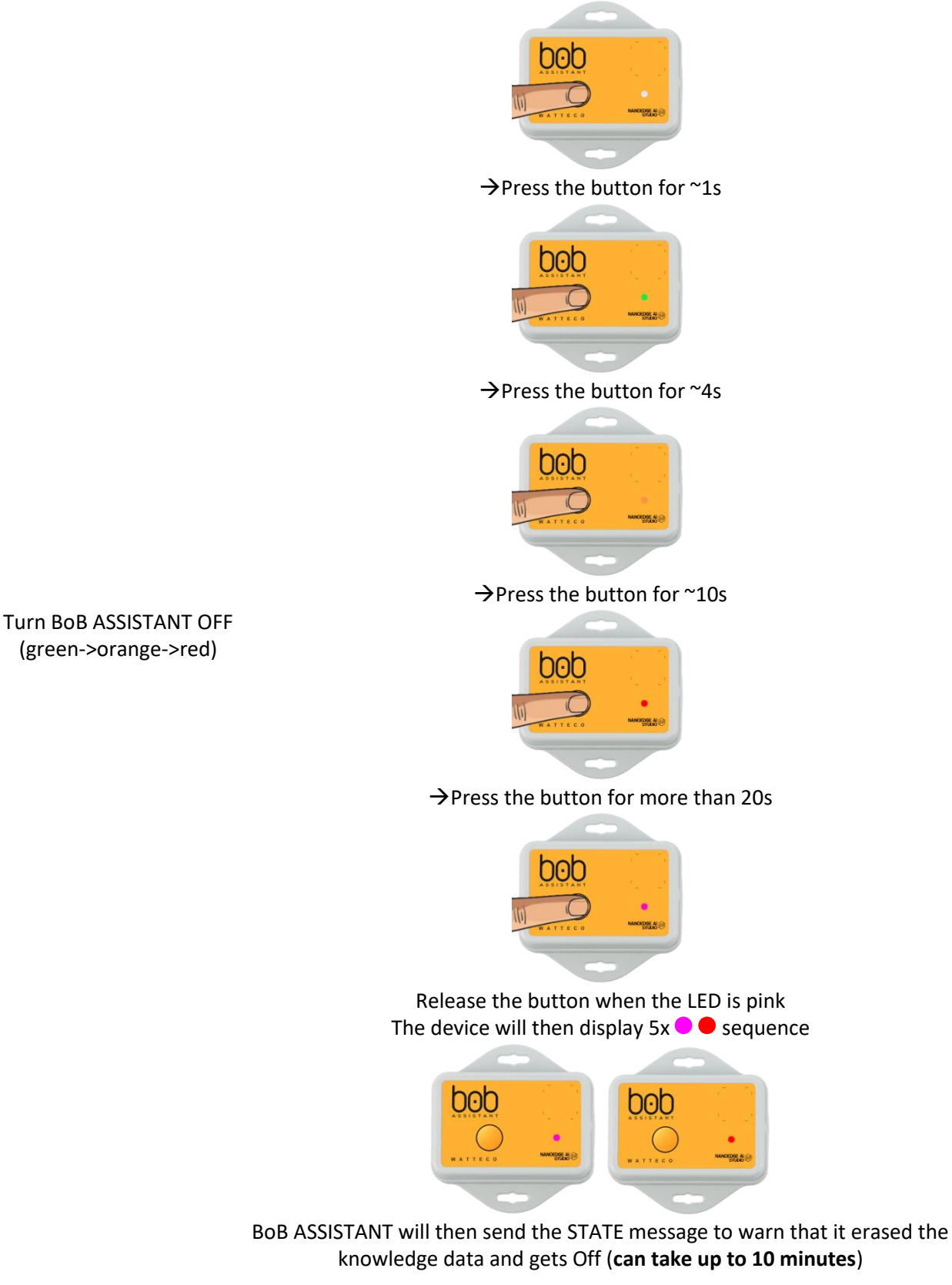

(green->orange->red)

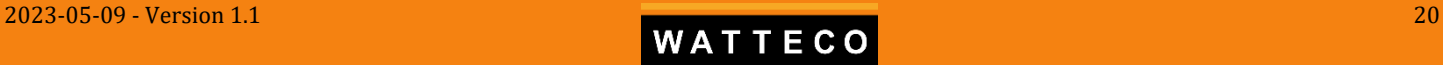

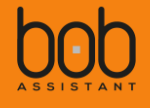

Once the STATE message is sent, the LED will show the following sequence:

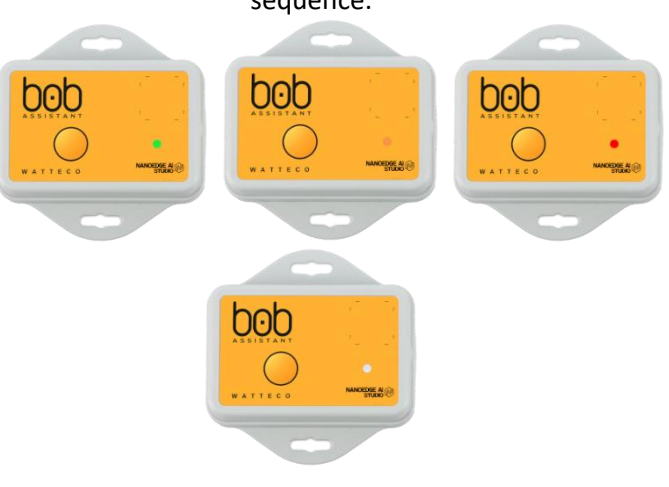

#### <span id="page-20-0"></span>**2.2.4. Battery value reset**

After changing the battery (see *[§2.3](#page-21-0) [Battery Replacement](#page-21-0)*), it is possible to reset the battery level sent in the frames by the device.

There a 2 possible ways, either by downlink (see *[§4.5](#page-37-1) [Reset battery value](#page-37-1)*) or by using the button, once the device has re-started (initialization phase is done, the device is connected to the network).

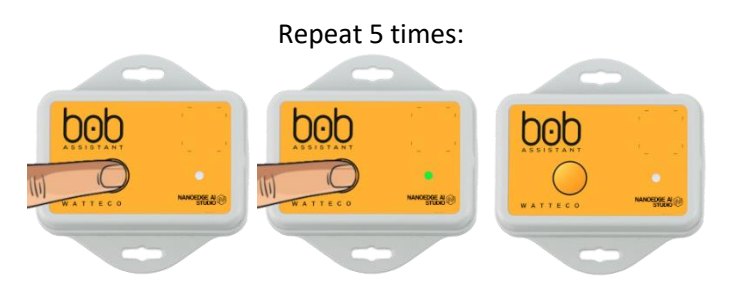

 $\rightarrow$ Press the button, wait 1s, then press the button again After 5 consecutive button press, the device will then display 5x white Led blinks

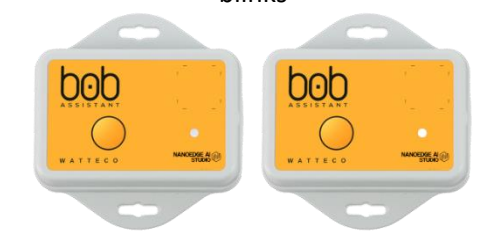

BoB ASSISTANT will then send the STATE message to warn that it erased the knowledge data and gets Off (**can take up to 10 minutes**)

Reset battery value

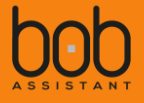

## <span id="page-21-0"></span>2.3. Battery Replacement

It is possible to change the battery once the device's battery has run out of energy. WARNING: ESD might damage the integrity of the device, it is advised to use anti-static equipment when the battery is replaced.

To replace the battery, open the device using a **Torx 8** screwdriver by removing the 4 screws:

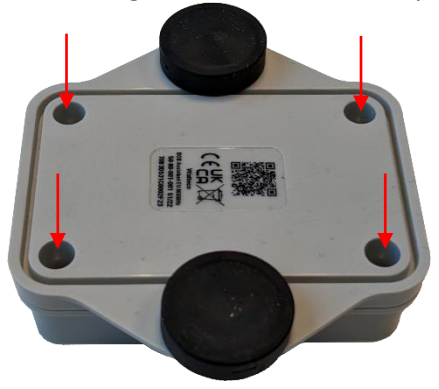

Remove the battery from the battery holder.

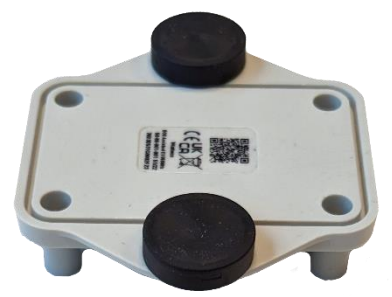

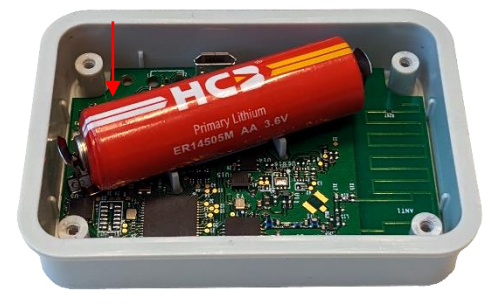

Replace the battery with the following reference:

o **HCB ER14505M** (Primary Li-SOCl2, Nominal capacity 2100mAh, Nominal Voltage 3.6V, maximum continuous discharge current 400mA)

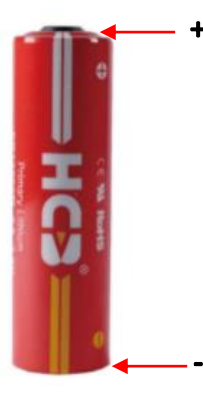

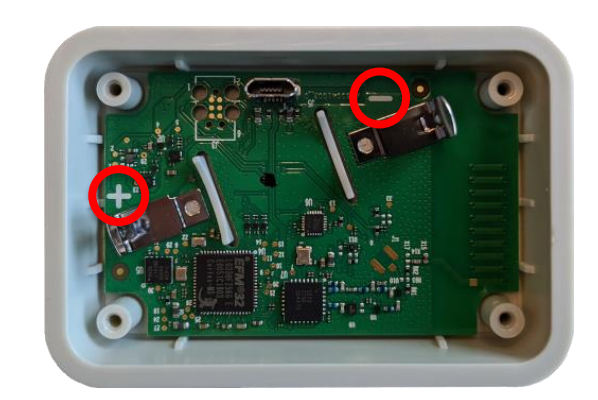

When replacing the battery, please make sure that the polarity is correct

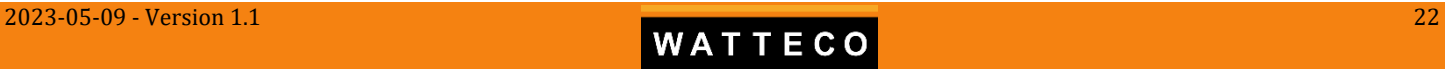

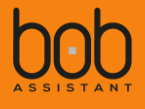

Put the lower case back in place and screw the 4x Torx 8 screws back in place **with a 0.5Nm torque**.

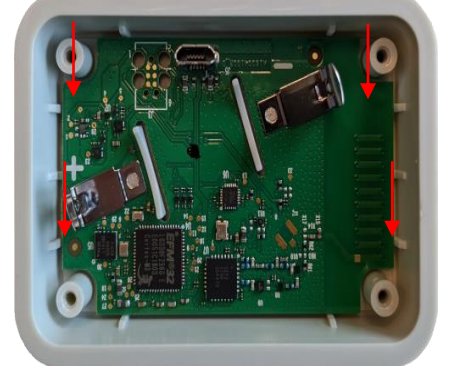

Before screwing back the Torx screws, make sure that the seal, which guarantees the IP68 level, is correctly back in place:

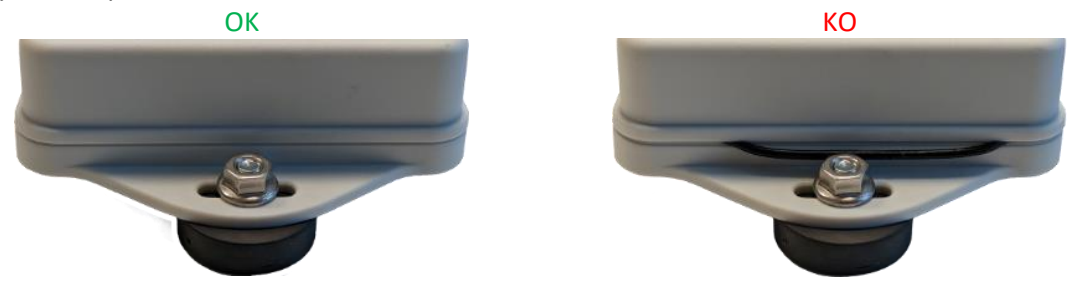

Once the battery has been replaced, it is possible to reset the battery level to 100%.

Please check *[§4.5](#page-37-1) [Reset battery value](#page-37-1) – New* to reset the battery level through Downlink command or *[§2.2.4](#page-20-0) [Battery value reset](#page-20-0)* to manually reset the battery level using the button.

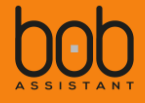

## <span id="page-23-0"></span>2.4. BoB ASSISTANT v2.0 frequency analysis

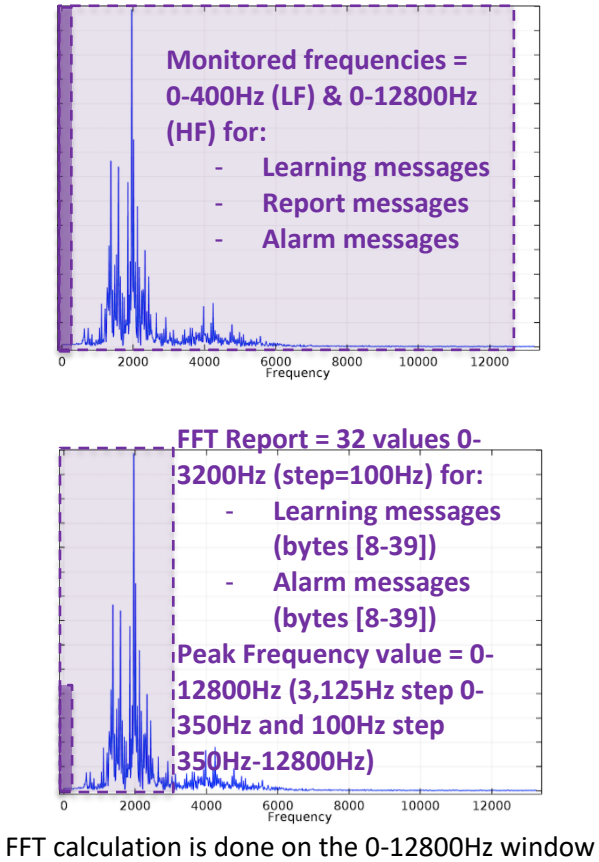

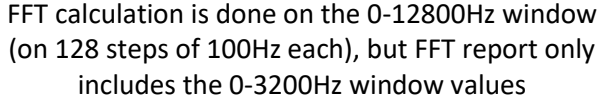

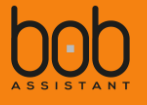

#### <span id="page-24-0"></span>2.5. Frame identification header

Each type of message is identified using the byte 0 of the payload, considered as a header to decode the rest of the frame.

Example: for the 'report message' frame, the payload is identified by the byte  $0 = 0x72$  (decimal = 114). See §*[III](#page-27-0) [Uplink payloads \(Device to LoRaWAN](#page-27-0) server)* for more details.

## <span id="page-24-1"></span>2.6. Peak frequency value

The **peak frequency** value is calculated using the following values.

- o BoB Assistant V2 will make 2 consecutive samplings, with 2 distinct sampling rates
	- o FREQ\_SAMPLING\_ACC\_LF = 800Hz
	- o FREQ\_SAMPLING\_ACC\_HF = 25600Hz

The FREQ\_SAMPLING\_ACC\_LF sampling is done to observe potential drift in low frequencies with a relatively high precision, whereas the FREQ\_SAMPLING\_ACC\_HF allows the sampling of a large frequency window, with less precision.

The **peak frequency** and associated **peak value** are reported using either the FREQ\_SAMPLING\_ACC\_LF sampling information (for frequency values from 0 to ~350Hz, with a 3,125Hz step), or the FREQ\_SAMPLING\_ACC\_HF (for frequency values from ~350Hz to 12800Hz, with a 100Hz step)

Note: Due to frame size limitation implied by the LoRaWAN<sup>™</sup> protocol, a compromise has been made for the FFT values sent: 32 values are sent between 0 and 3200Hz, with a 100Hz step. Sending the full frequency window in the FFT values (0 to 12800Hz) would make the step too wide (400Hz) and not relevant.

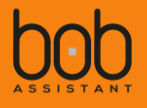

## <span id="page-25-0"></span>2.7. Manufacturing configuration

#### <span id="page-25-1"></span>**2.7.1. Device default configuration**

When delivered, the device will be **OFF**. To switch the device **ON**, please see *[§2.2.1.1](#page-13-2) [Turning BoB](#page-13-2)  [ASSISTANT ON](#page-13-2)*.

The LoRaWANTM configuration is OTAA (Over The Air Activation, with DevEUI, and AppEUI/JoinEUI contained in the QR code of the product sticker, see QR code). AppKey is transmitted along with DevEUI and AppEUI/JoinEUI through a secured platform.

#### <span id="page-25-2"></span>**2.7.2. Labels**

Both front and rear labels are compliant with TR005 LoRaWAN® Device Identification QR Codes from the LoRa Alliance®.

#### **2.7.2.1. Front Label**

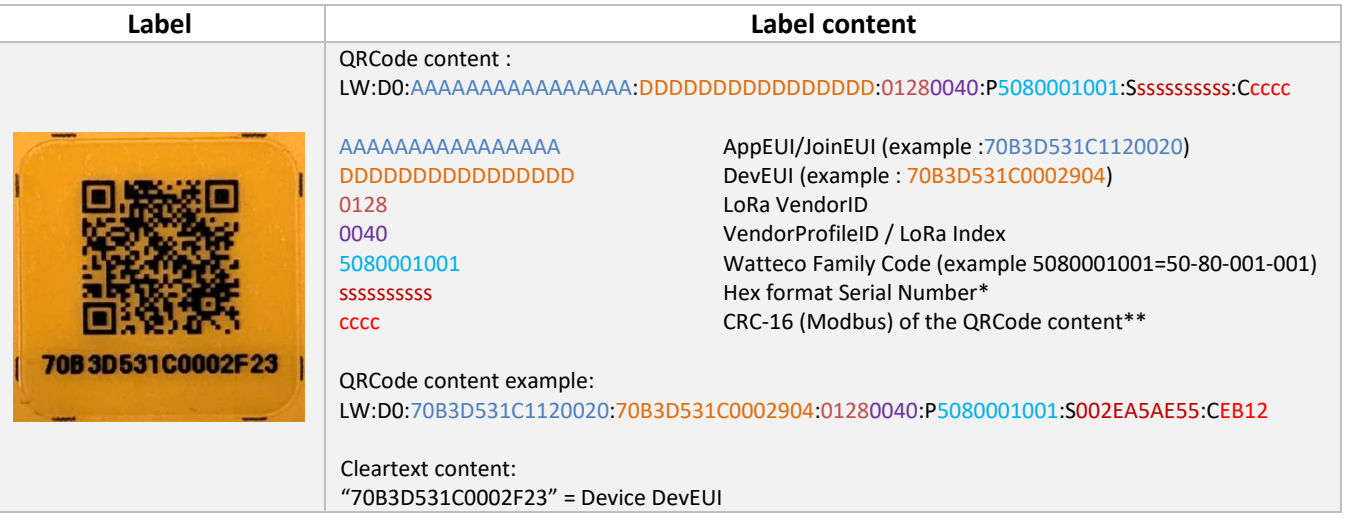

\*To retrieve the Serial Numberssssssssss :

- Transform the hex value of the field ssssssssss = 002EA5AE55 to decimal value o 0x002EA5AE55 (hex)= 0782610005 (decimal)
- Retrieve the batch number and serial number of the device in the batch:
	- o 078261 are the last 6 numbers of Watteco's batch number 078261 <=> 0**078261** batch number
	- o 0005 is the serial number in the batch

\*\*CRC-16/Modbus example :

For the following content:

LW:D0:70B3D531C1120020:70B3D531C0002904:01280040:P5080001001:S002EA5AE55

 $\Rightarrow$  CRC-16 modbus calculation gives cccc = EB12

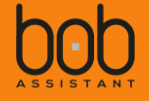

#### **2.7.2.2. Rear Label**

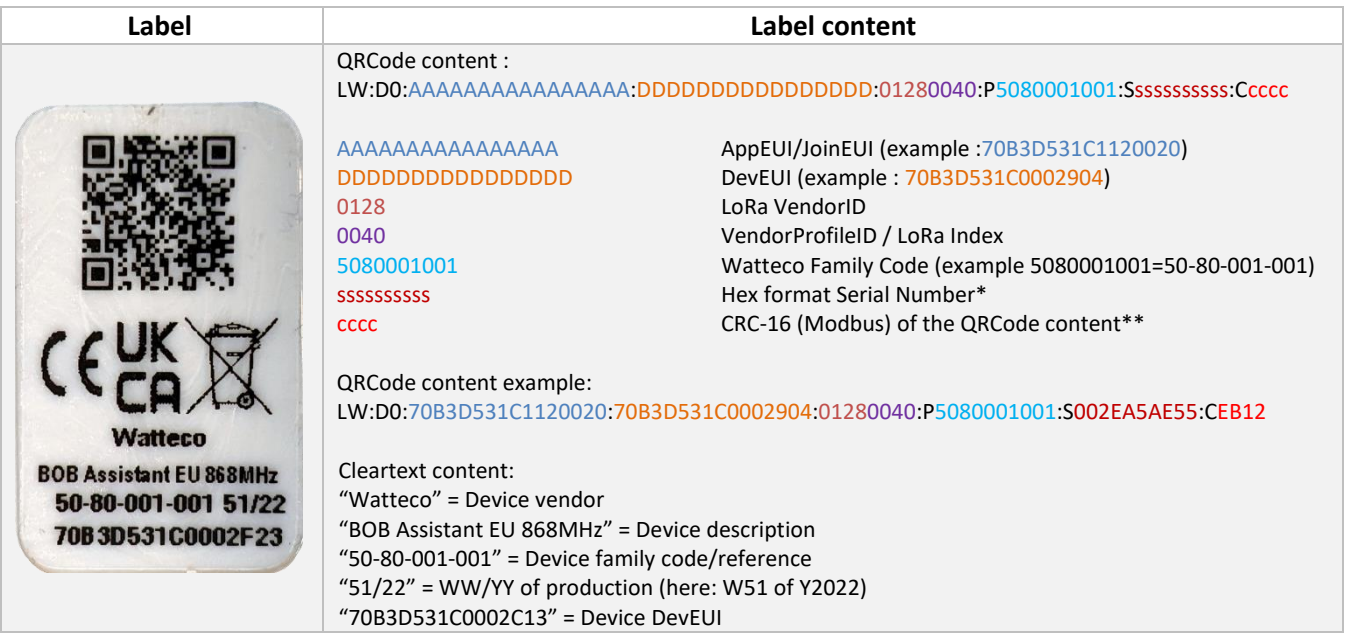

\*To retrieve the Serial Numberssssssssss :

- Transform the hex value of the field ssssssssss = 002EA5AE55 to decimal value o 0x002EA5AE55 (hex)= 0782610005 (decimal)
- Retrieve the batch number and serial number of the device in the batch:
	- o 078261 are the last 6 numbers of Watteco's batch number 078261 <=> 0**078261** batch number
	- o 0005 is the serial number in the batch

\*\*CRC-16/Modbus example :

For the following content:

LW:D0:70B3D531C1120020:70B3D531C0002904:01280040:P5080001001:S002EA5AE55

 $\Rightarrow$  CRC-16 modbus calculation gives cccc = EB12

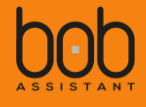

# <span id="page-27-0"></span>**III. Uplink payloads (Device to LoRaWAN server)**

## <span id="page-27-1"></span>3.1. Introduction

BoB ASSISTANT sends 4 types of messages: **LEARNING**, **REPORT**, **ALARM** and **STATE**. The payload for each message has a different structure and each message type is identified with byte 0 (header).

- **LEARNING** occurs only during the Learning mode (during the first 7 days);
- **REPORT** is sent each 3 hours (default configuration);
- **ALARM** message is sent when anomaly level reaches XX% (25% default).
- **STATE** is sent when the measured equipment changes its state from ON to OFF or OFF to ON (start/stop), when vibration test at startup fails, or when the device is turned on or off (with or without flash erase).

STATE message is the first applicative payload sent by the device after power-on.

A javascript codec (ES5 and ES6) is provided to decode the frames sent by the device. It is available at the following URL [: https://github.com/Watteco/Codec-BoBAssistant-Javascript](https://github.com/Watteco/Codec-BoBAssistant-Javascript)

# <span id="page-27-2"></span>3.2. LEARNING MESSAGE

## <span id="page-27-3"></span>**3.2.1. Payload structure**

Evolutions compared to previous version of the device are in red in the following table

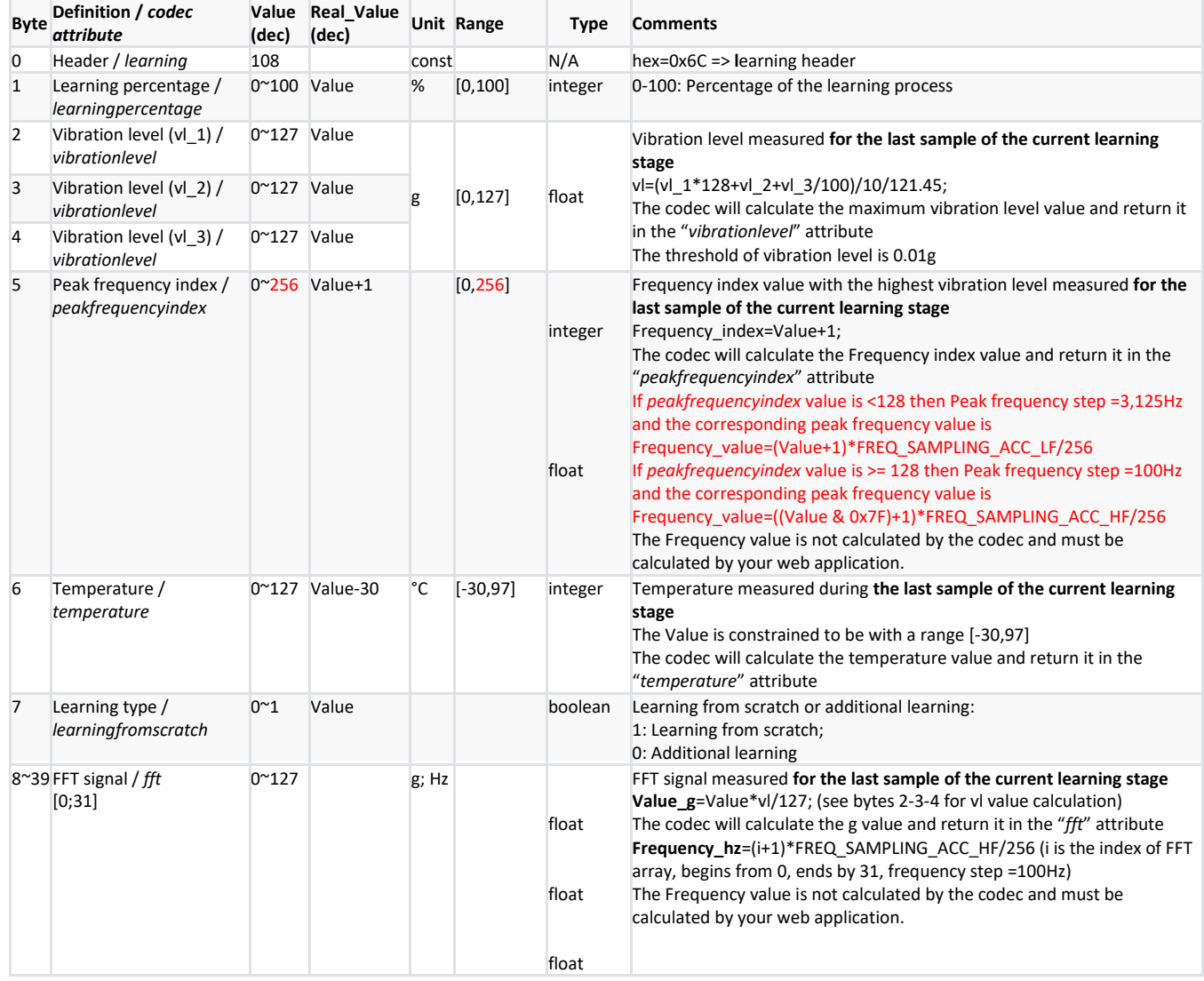

**See** *[§ 2.6](#page-24-1) [P](#page-24-1)* **for details on FREQ\_SAMPLING\_ACC\_LF and FREQ\_SAMPLING\_ACC\_HF**

## <span id="page-28-0"></span>**3.2.2. Learning message payload data extraction example**

Learning payload:

0x6c00001f3f013601407f5b4467393c303176301c332b61345b7e303e2318373f333f2231444a4245

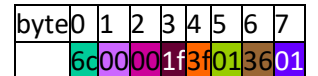

byte8 - - - - - - - - - - - - - - - - - - - - - - - - - - - - - - 31 407f 5b4467393c 303176301c 332b61345b7e303e2318373f 333f 2231444a4245

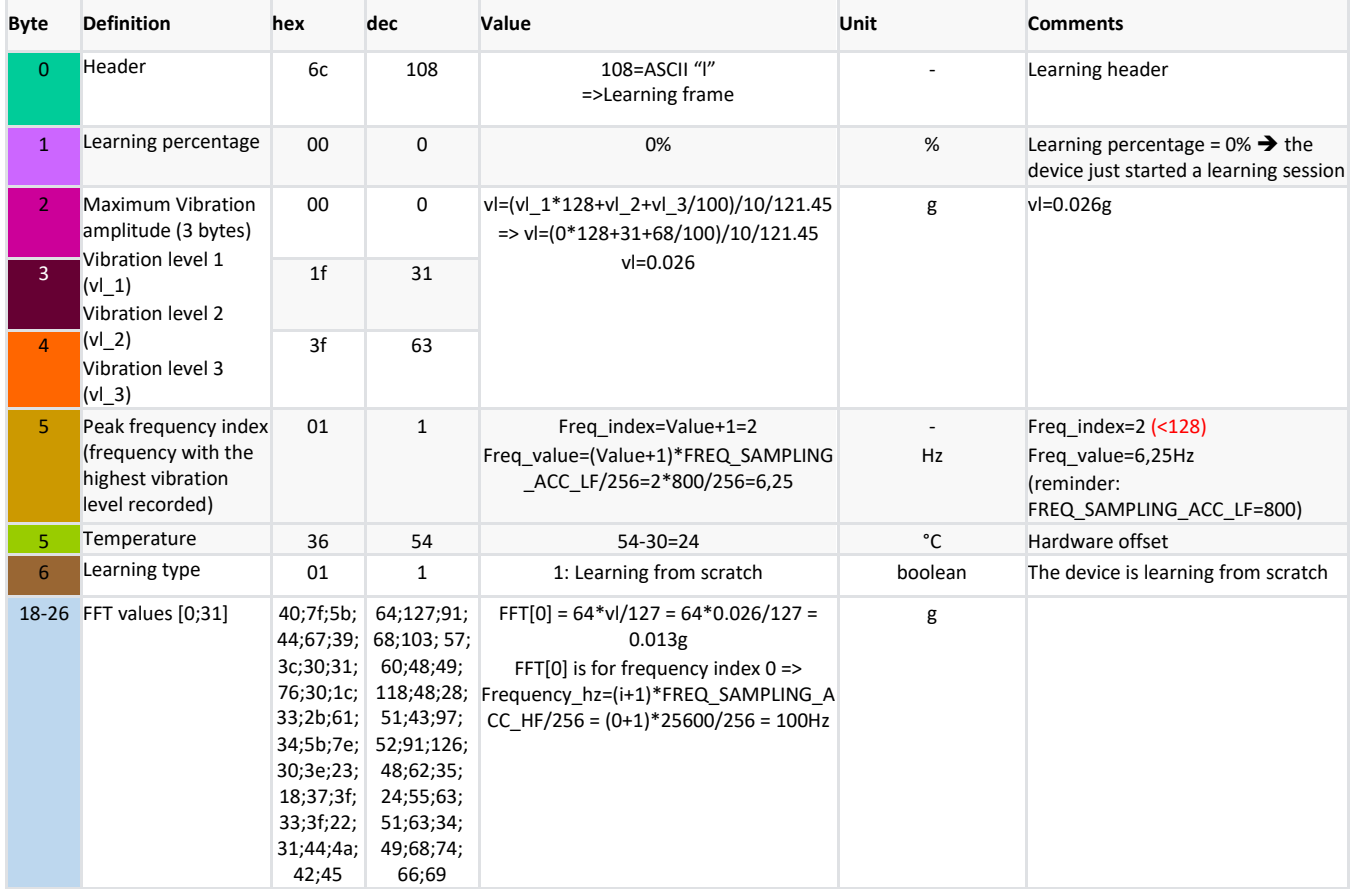

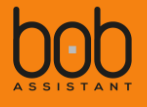

## <span id="page-29-0"></span>**3.2.3. FFT signal details**

The vibration data sent in the bytes 8 to 39 of the Learning message is a simplified version of what is actually seen by the sensor (due to the LoRaWAN bandwidth limitation).

The sensor will send a 32 entry table FFT[0;31], with each entry of the table corresponding with the acceleration value of each frequency step.

```
For example, using the previous payload data:
```
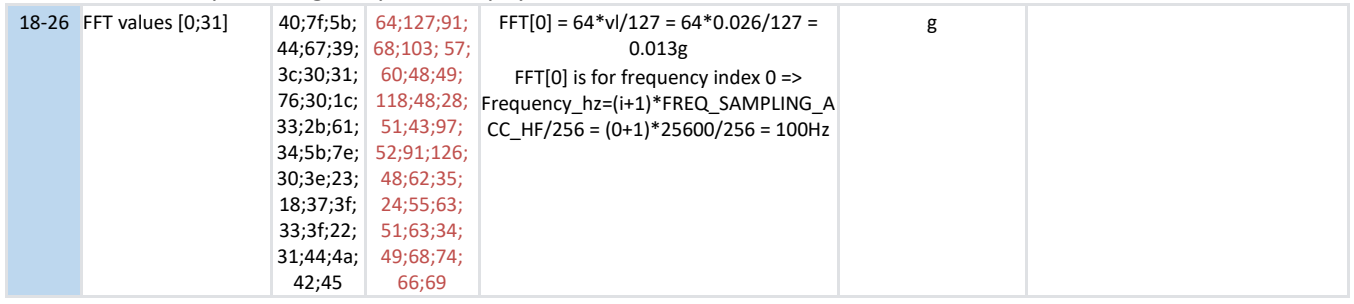

#### The corresponding decoded data would be:

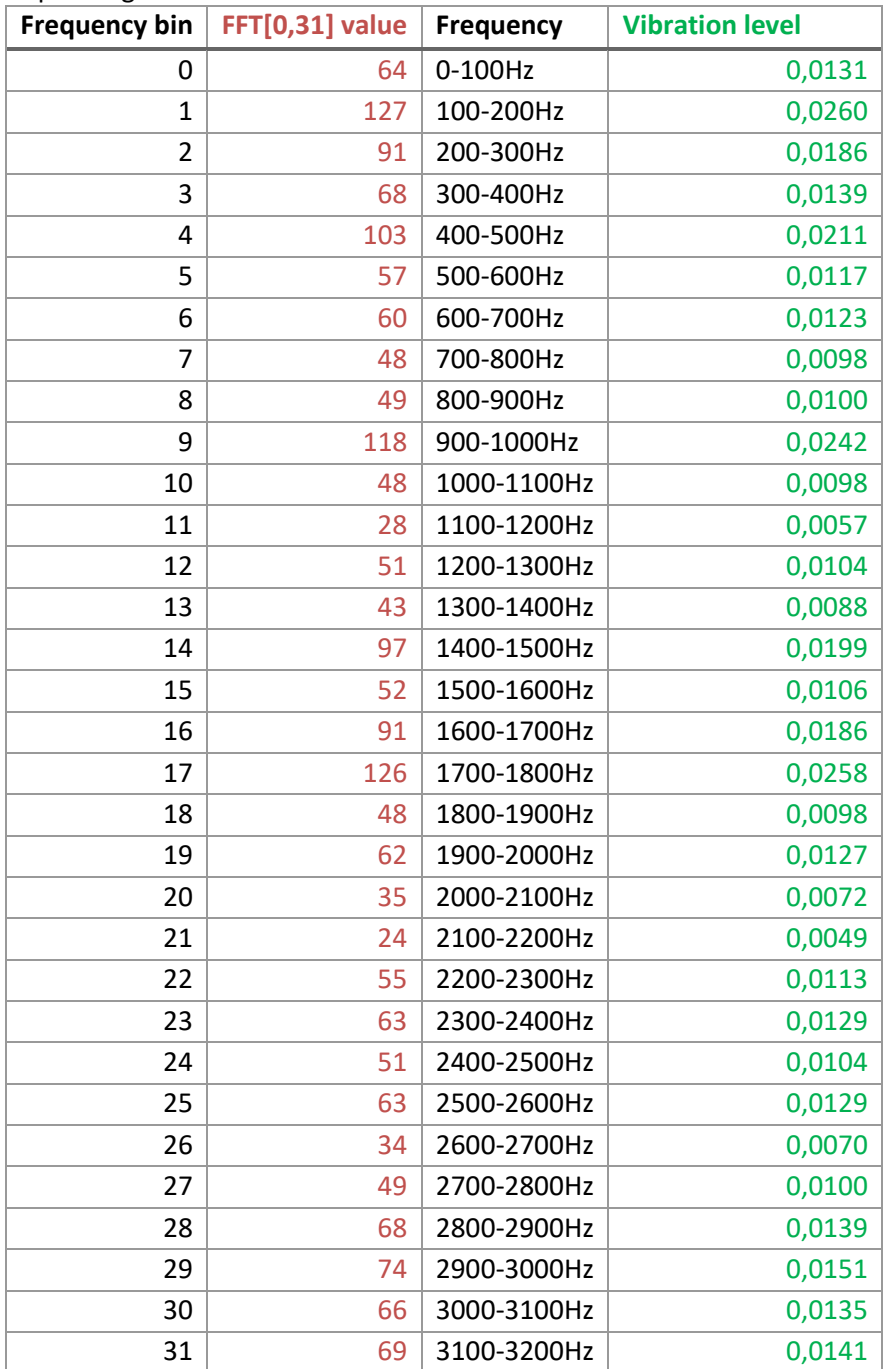

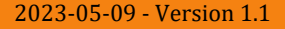

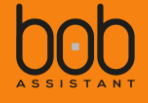

The corresponding visualization of the data would be:

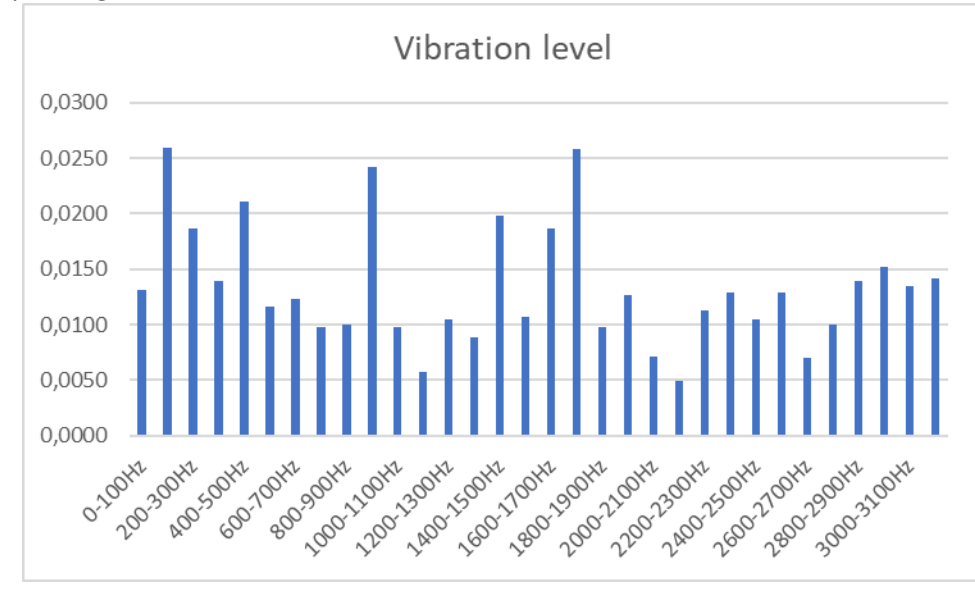

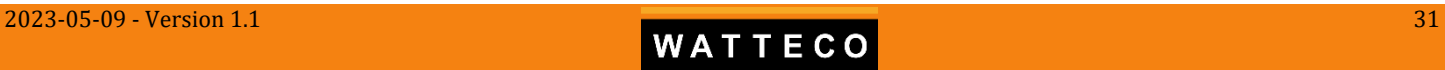

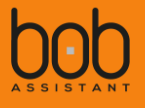

# <span id="page-31-0"></span>3.3. REPORT MESSAGE

## <span id="page-31-1"></span>**3.3.1. Payload structure**

## Evolutions compared to previous version of the device are in red in the following table

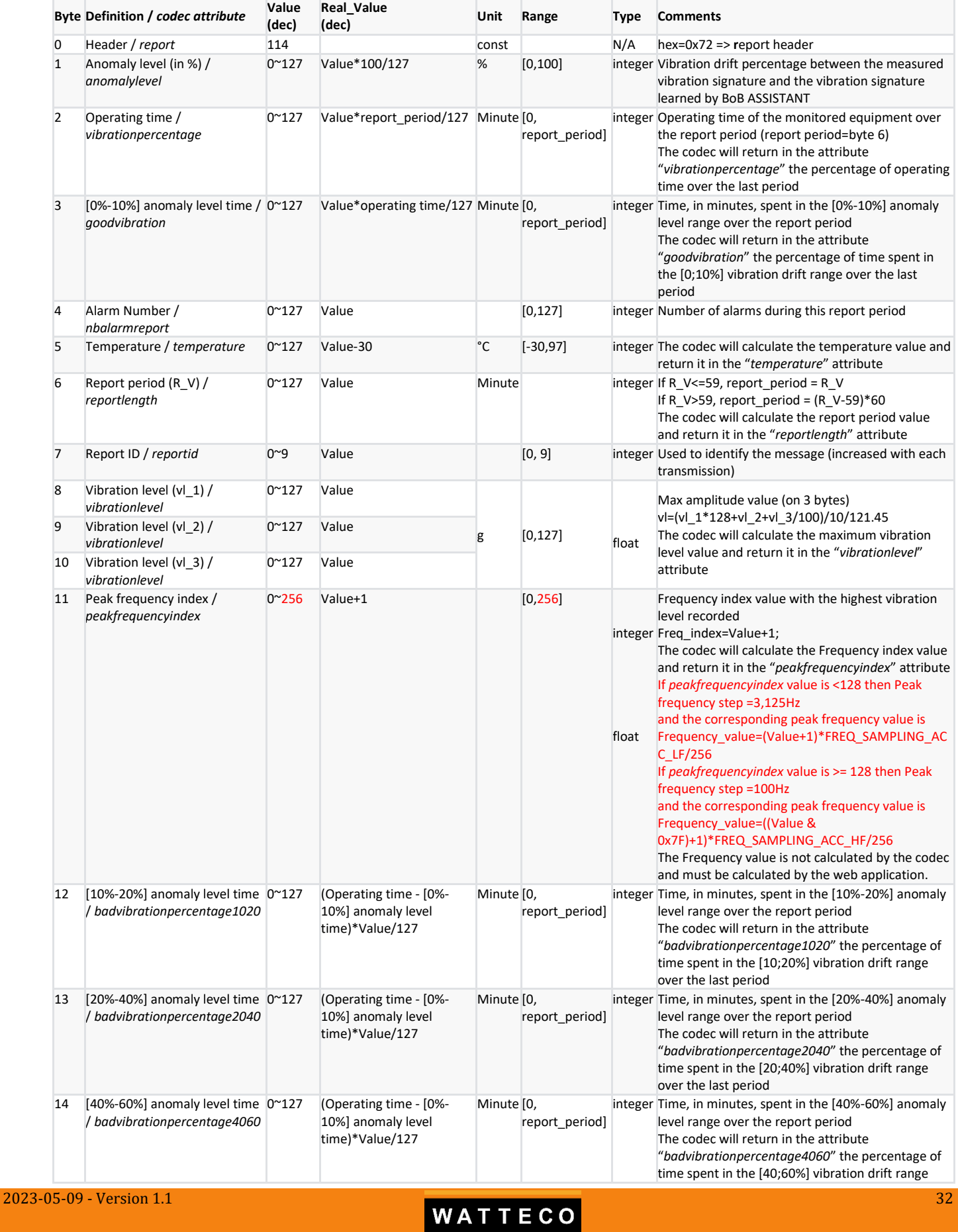

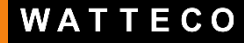

## *Bob Assistant - Reference Manual*

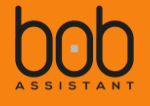

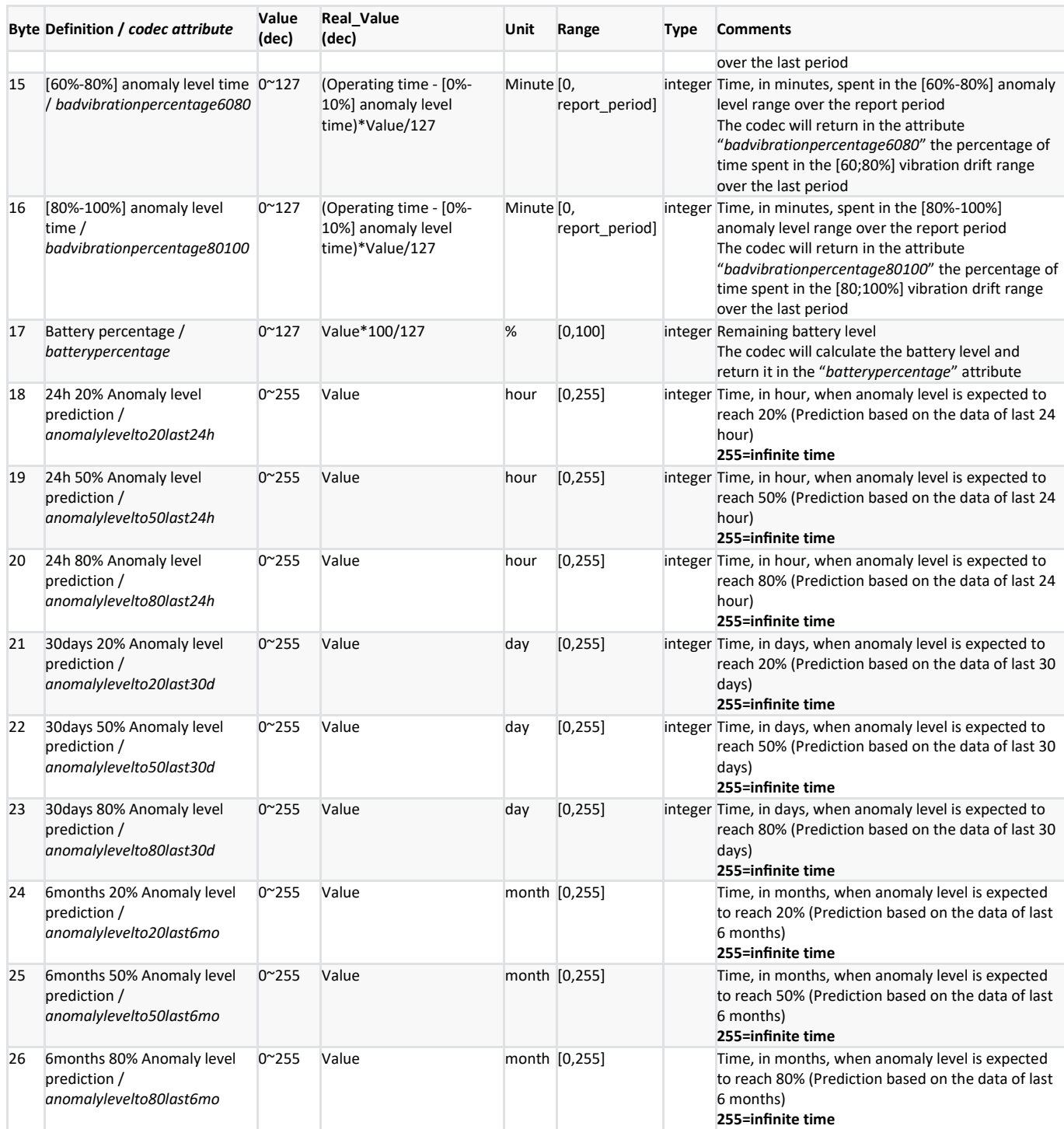

**See** *[§ 2.6](#page-24-1) [P](#page-24-1)* **for details on FREQ\_SAMPLING\_ACC\_LF and FREQ\_SAMPLING\_ACC\_HF**

## <span id="page-33-0"></span>**3.3.2. Report message payload data extraction example**

Report payload:0x72087f5a00353e090019260c552a0000007c77ffffffffffffffff

byte0 1 2 3 4 5 6 7 8 9 10 11 12 13 14 15 16 17 18 - - - - - - - 26 72 <mark>08 </mark>7f 5a <mark>00 35 3e 09 00</mark>19 <mark>26 0c 55 2a 00 00 00 7c 77 ff fff fff fff fff fff fff</mark> fff

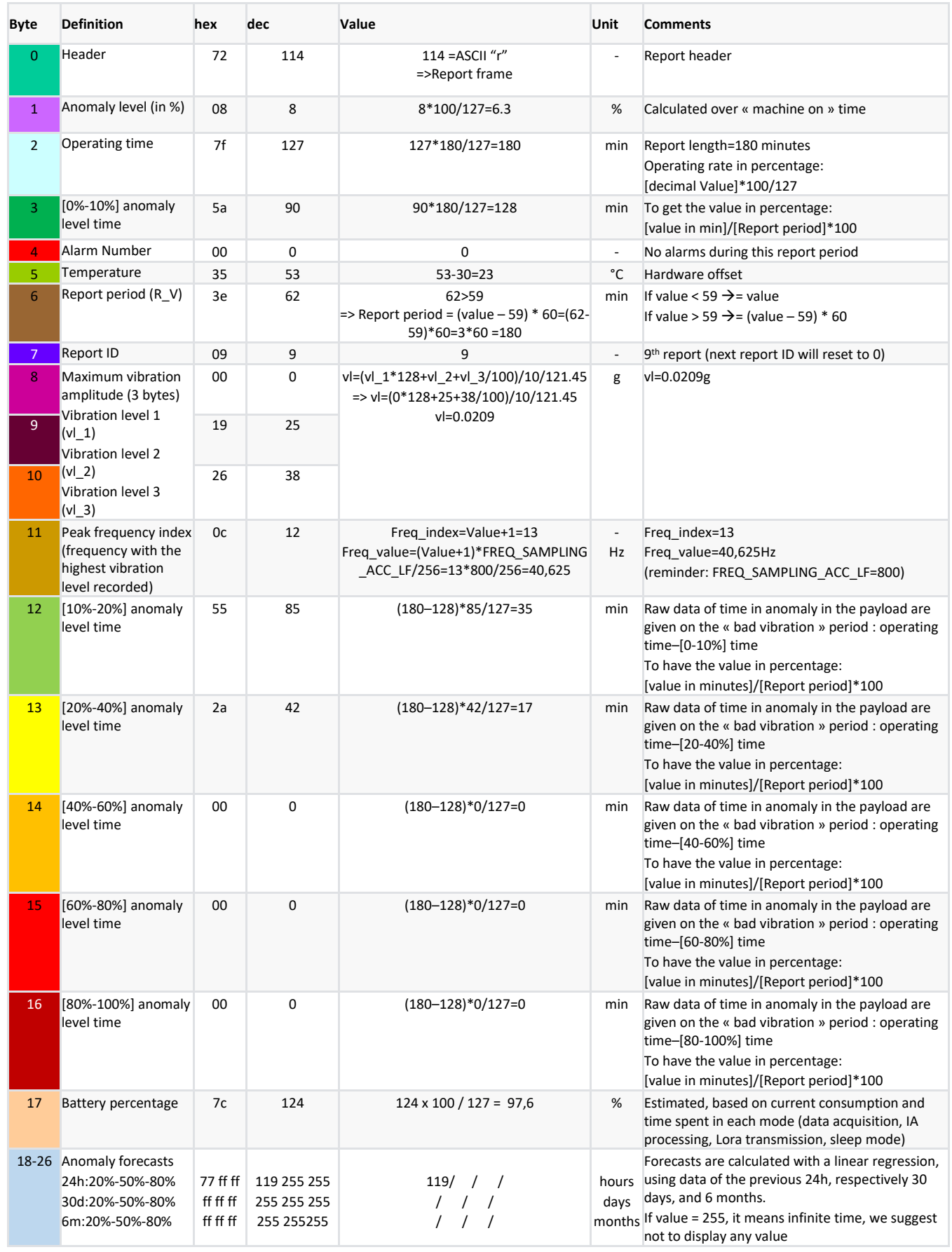

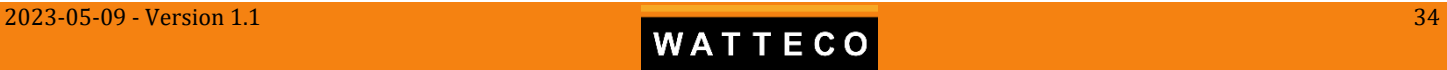

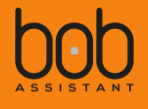

## <span id="page-34-0"></span>3.4. ALARM MESSAGE

## <span id="page-34-1"></span>**3.4.1. Payload structure**

Evolutions compared to previous version of the device are in red in the following table

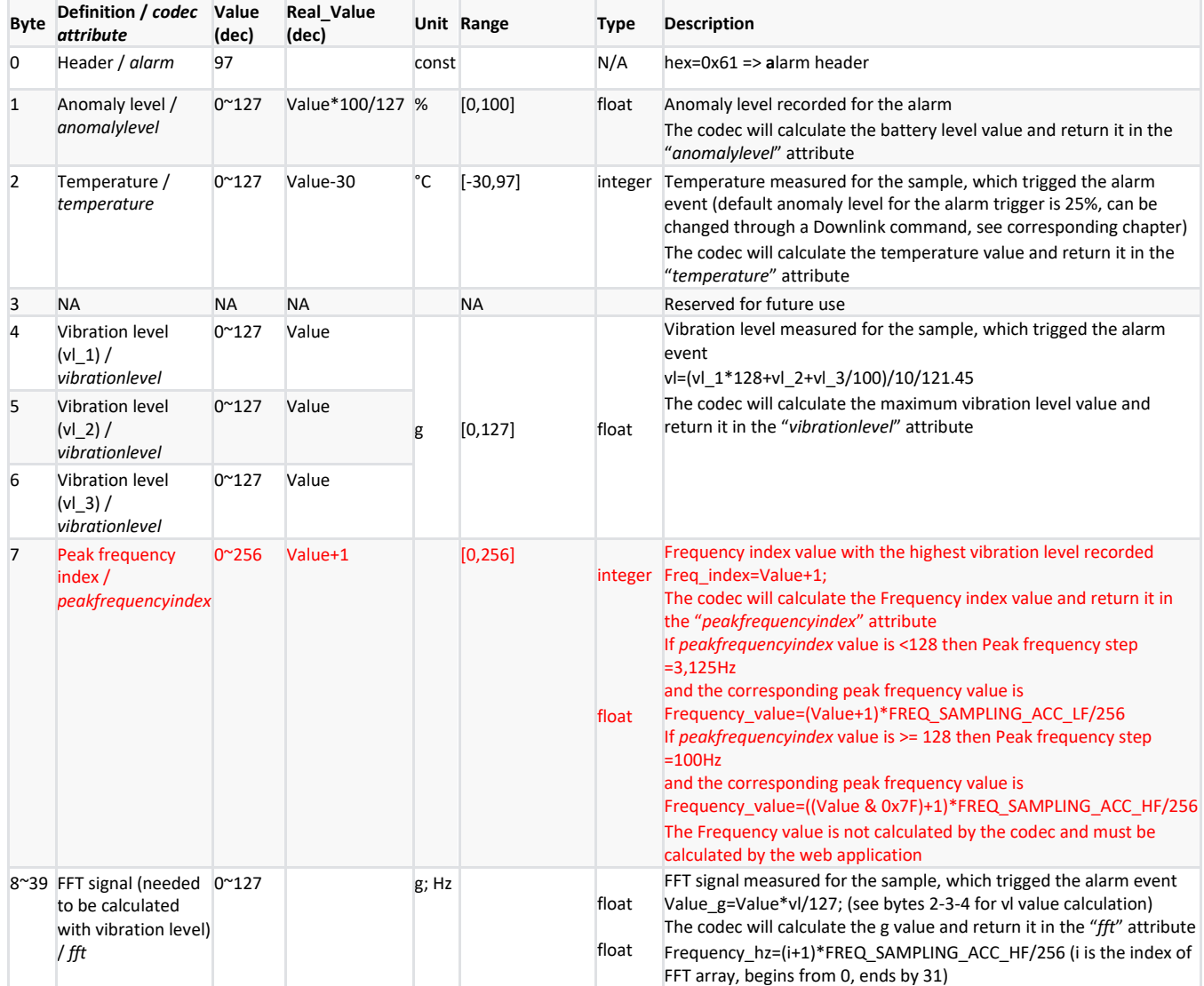

## <span id="page-35-0"></span>3.5. STATE MESSAGE

#### <span id="page-35-1"></span>**3.5.1. payload structure**

(STATE message is the first applicative payload sent by the device after power-on)

#### Evolutions compared to previous version of the device are in red in the following table

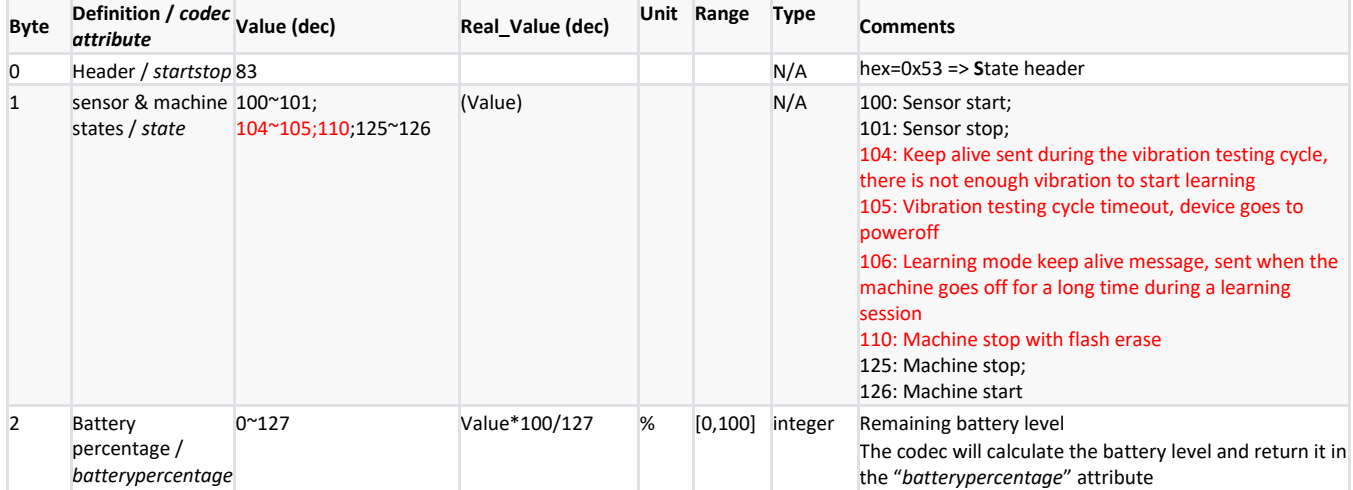

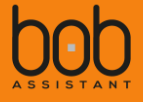

# <span id="page-36-0"></span>**IV. Downlink (LoRa to device)**

#### **Note : Downlink commands have to be sent one by one.**

#### <span id="page-36-1"></span>4.1. Renew learning mode or add learning

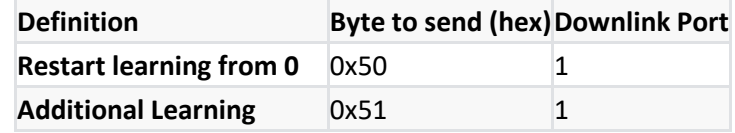

Restart learning will erase the previous vibration points map and learn up to 20 new vibration signatures Additional Learning will learn new vibration signatures (adding the new vibration signatures to the one previously recorded, up to 20 in total)

#### <span id="page-36-2"></span>4.2. Change sampling period

Evolutions compared to previous version of the device are in red in the following table

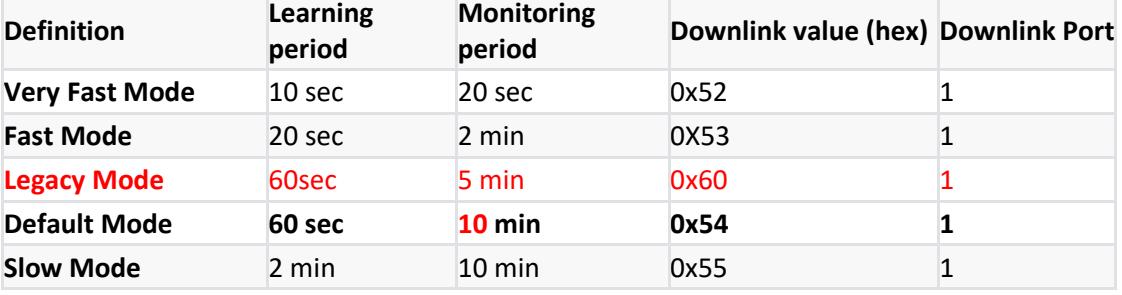

## <span id="page-36-3"></span>4.3. Enable/disable machine start/stop STATE MESSAGE

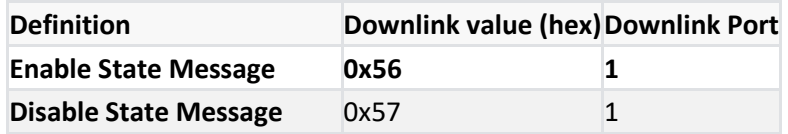

The Downlink message "Enable State Message" activates the start/stop machine notification (default configuration)

The Downlink message "Disable State Message" deactivates the start/stop machine notification (used mostly to spare sensor energy in case of frequent state transitions)

#### **Note:**

**3.5 years warranty is guaranteed for nominal operation which implies:** 

- o **10 min period measurement**
- o **8 report messages per day**
- o **Occasionnal On/Off message**

**Note: Start/stop messages and battery life**

**We recommend to automatically disable start/stop messages if the total number of message received during the first month of operation is more than 60.**

## <span id="page-37-0"></span>4.4. Change ALARM MESSAGE threshold

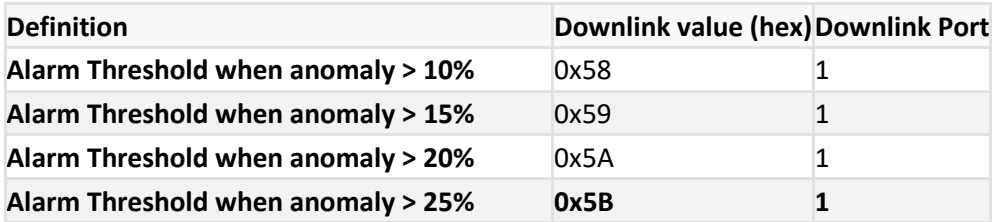

## <span id="page-37-1"></span>4.5. Reset battery value – New

This Downlink command is a new command for BoB V2

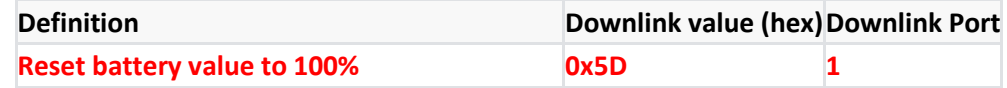

## <span id="page-37-2"></span>4.6. Enable/disable frame acknowledgement - New

In certain conditions where the device is at the limit of the network reach, missing frame might occur too often. In that case, it is possible to activate frame acknowledge by the network to force retransmission for frames not getting the acknowledgement by the Network Server. Retransmission will be done 8 times maximum.

By default, frame ACK is disabled.

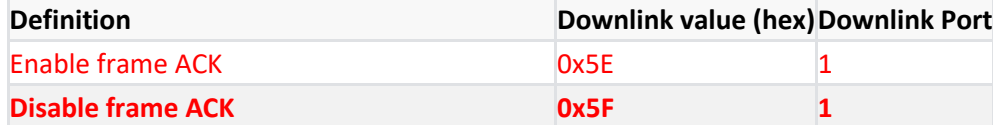

<span id="page-37-3"></span>**Enabling frame acknowledgement will have some effect on battery lifespan as messages will be resent without acknowledgement reception, and each message will expect an Rx message.**

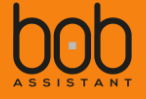

## <span id="page-38-0"></span>4.7. Change Vibration threshold for On/Off detection – New

Sometimes the environment can be very noisy with a lot of parazitic vibrations, due to close proximity with other highly vibrating equipments. It could happen that BoB analyses these vibrations and consider them as legitimate as the level will be high enough to consider that the machine is On.

In that case, it is possible to adjust the vibration threshold to consider that the machine is On or Off.

For example, a machine with a vibration level at 0.3g when On could sense 0.05g due to parasitic vibration when the machine is Off. In that case it will not consider the equipment as off, and report false inforamtion on the vibration of the equipment.

In that case, it is possible to send a downlink to the device to adjust the threshold to 0.155g for example. To do so, you need to put the value in dg (multiply by 100 the expected threshold):

New vibration threshold = 0.155g => value to send =  $0.155x100 = 15.5(10<sup>-2</sup>g)$ 

You then need to transform this float value into hex value: 15.5 0x41780000

To prepare the frame to send by downlink, you then need to put the hex value in LSB first format:

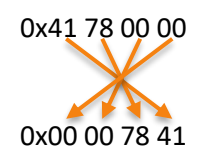

Then you just need to add the header of the frameto complete the payload to send: 5C00007841

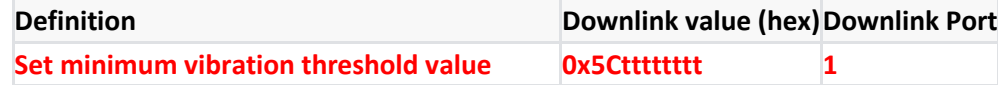

With tttttttt = 10<sup>-2</sup>g value converted in hex format with LSB first, e.g. 00007841 for 0.155g

Note: You can use an online decimal to hex converter to get the hex value from the float value (e.g. [https://www.binaryconvert.com/\)](https://www.binaryconvert.com/)

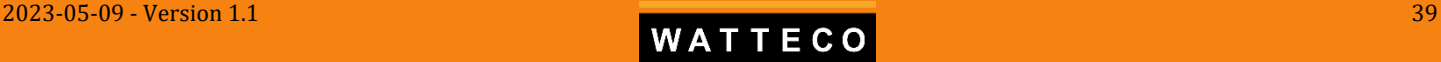

# <span id="page-39-0"></span>**V. Charts examples**

## <span id="page-39-1"></span>5.1. Breakdown of the operating time of the machine

#### Time of operation, expressed in minutes, over a 3 hours period of analysis.

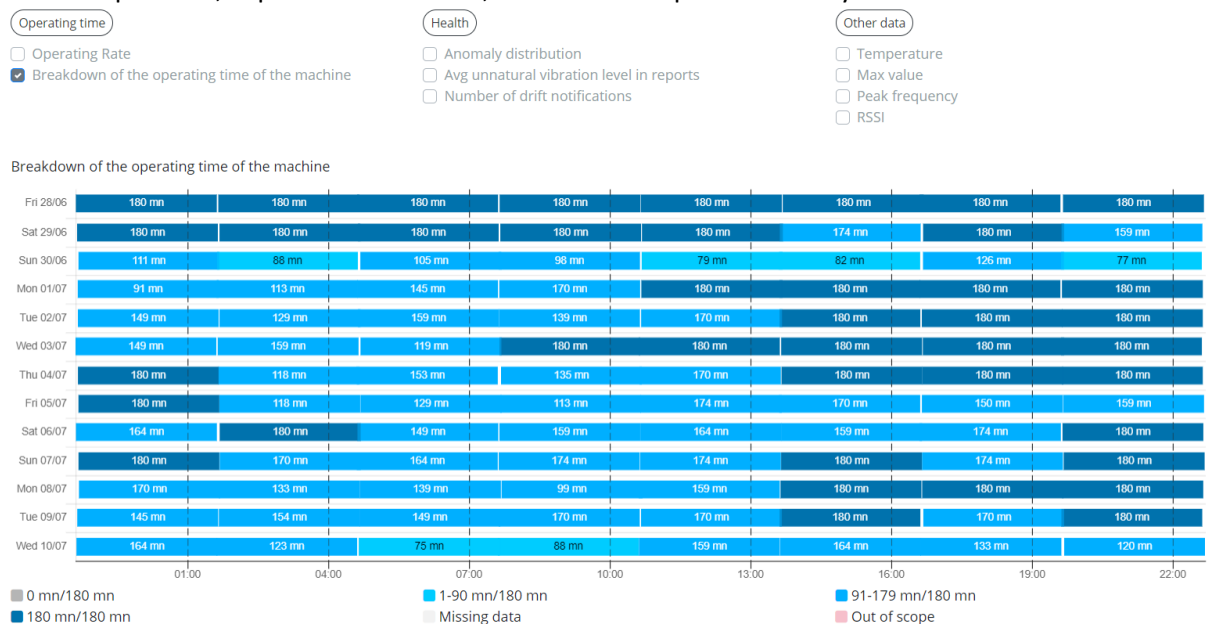

## <span id="page-39-2"></span>5.2. Anomaly distribution

Displays the level of abnormal vibration, related to a percentage of time spent in each zone, from very good (green) to very bad (red). Each bar shows a 3hour period of time. Gray zone exhibits the time the machine is off

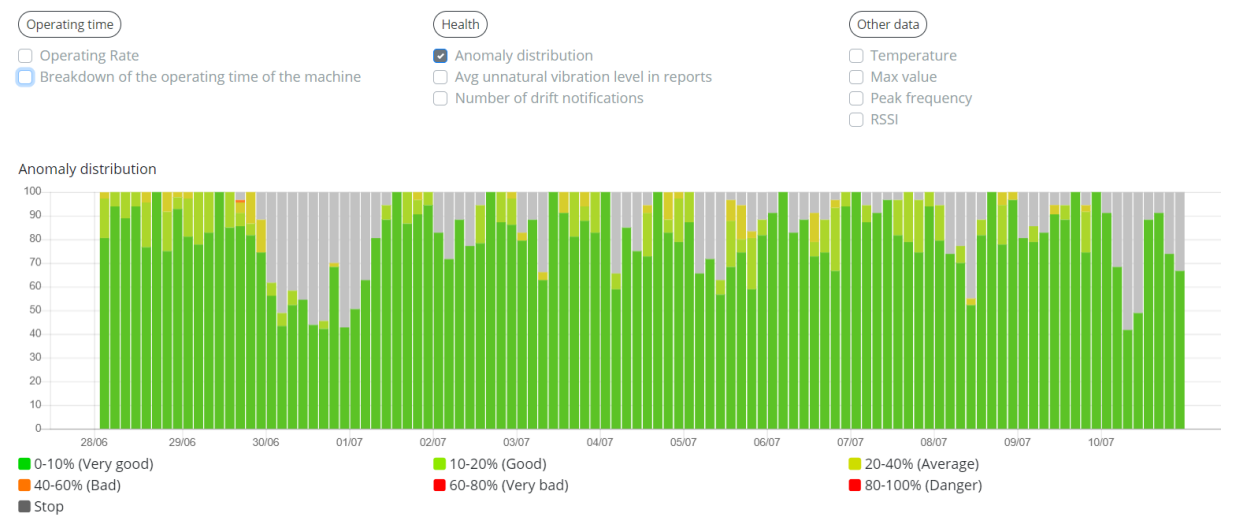

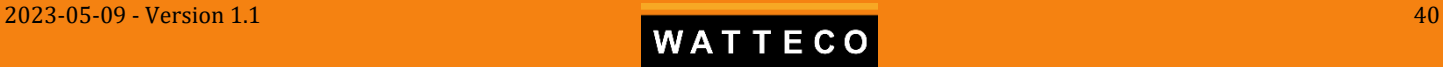

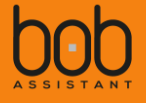

## <span id="page-40-0"></span>5.3. Average unnatural vibration level in reports

Vibration drift ratio average value, calculated over a 3 hours period, and compared to the reference vibration signature(s). Custom notifications can be set on this value

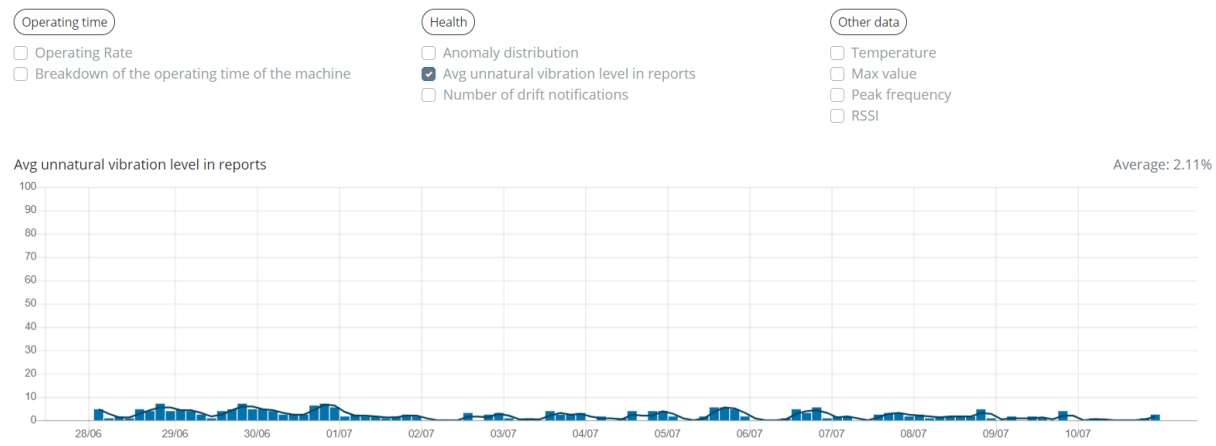

## <span id="page-40-1"></span>5.4. Number of drift notifications

#### Number of alarms that BoB has sent, when anomaly level exceeds 25%

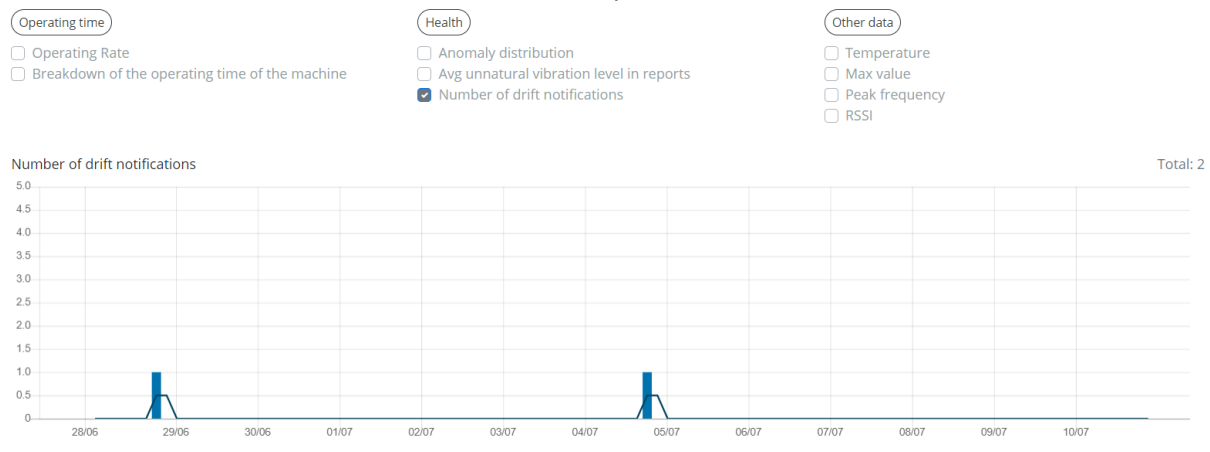

## <span id="page-40-2"></span>5.5. Temperature

Average temperature reported every 3h. Please note that this temperature is not the surface temperature of your machine, but an ambient average value measured inside the sensor casing.

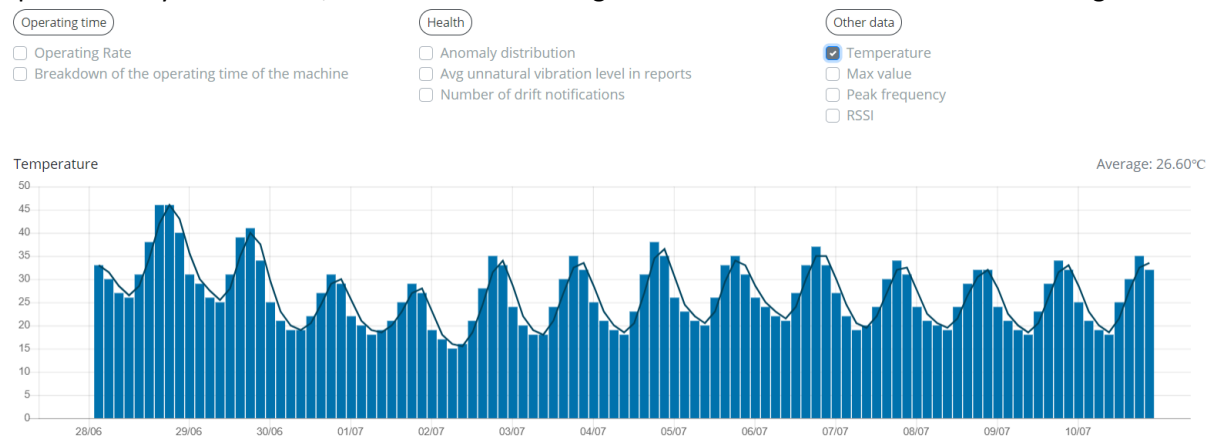

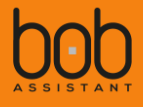

## <span id="page-41-0"></span>5.6. Maximum vibration value

#### Maximum vibration amplitude in [g].

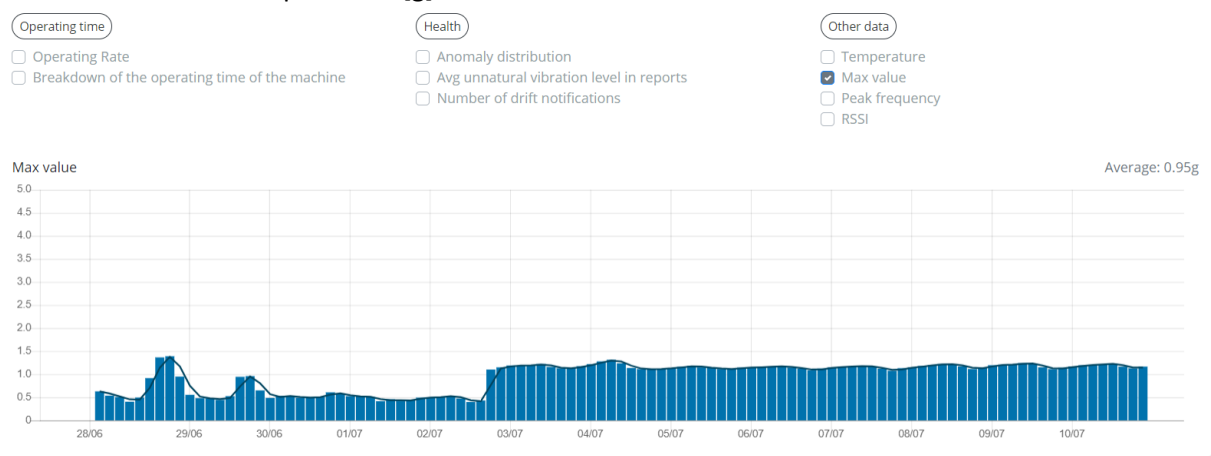

## <span id="page-41-1"></span>5.7. Peak Frequency

#### Frequency related to the maximal amplitude reported

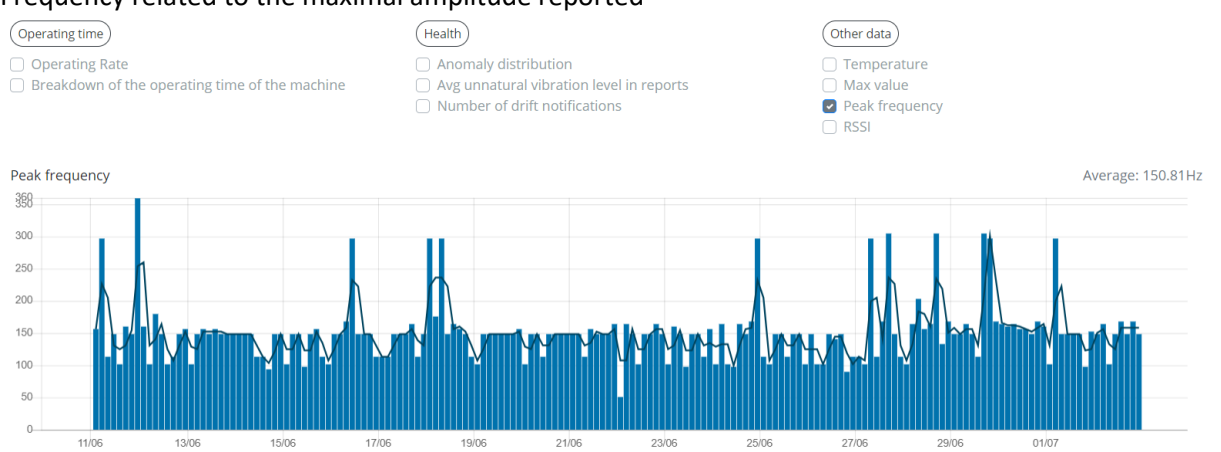

<span id="page-42-0"></span>5.8. Report view

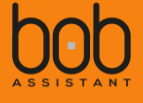

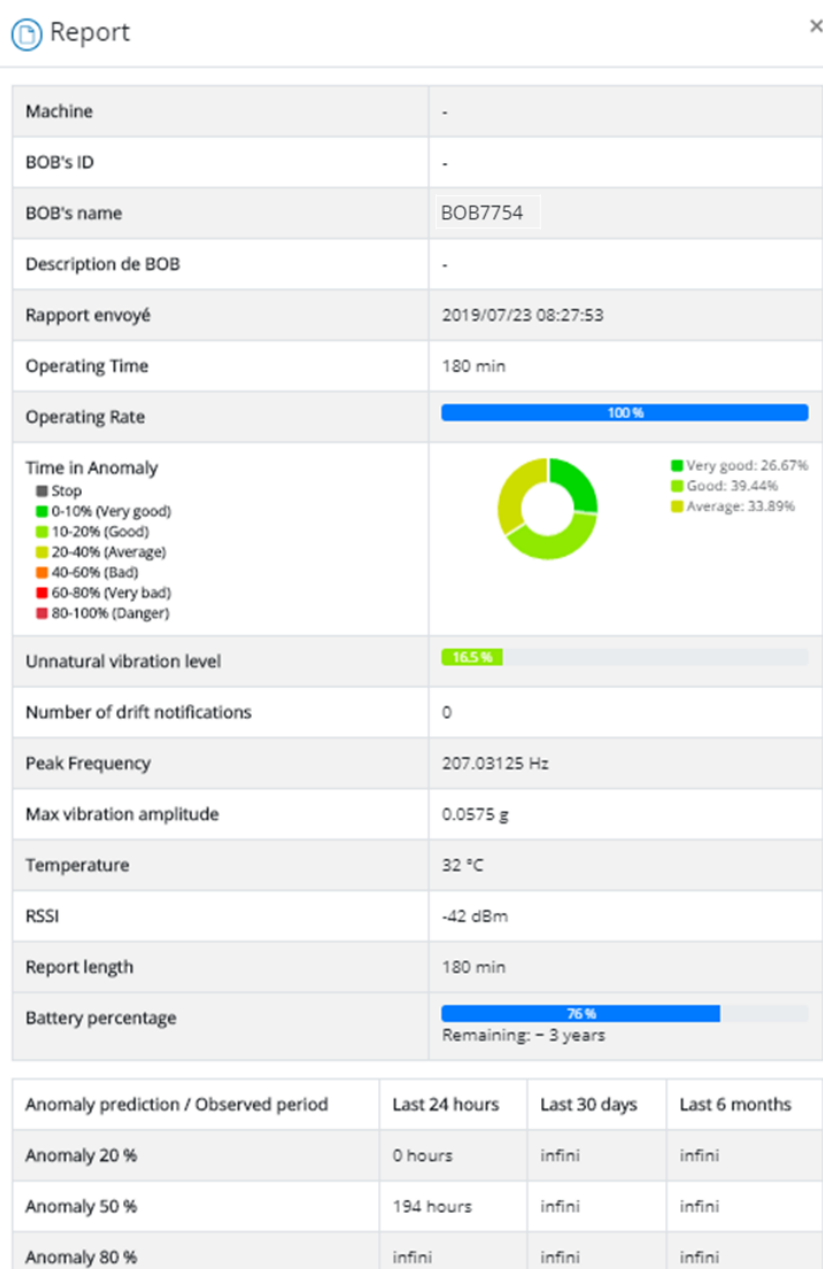

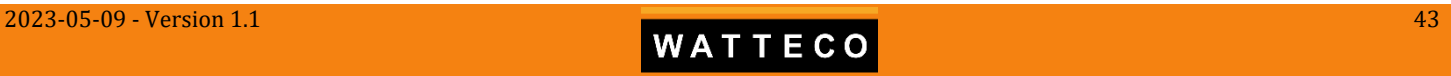

## <span id="page-43-0"></span>5.9. Vibration drift Alarm view

(D) Alarm

 $\times$ 

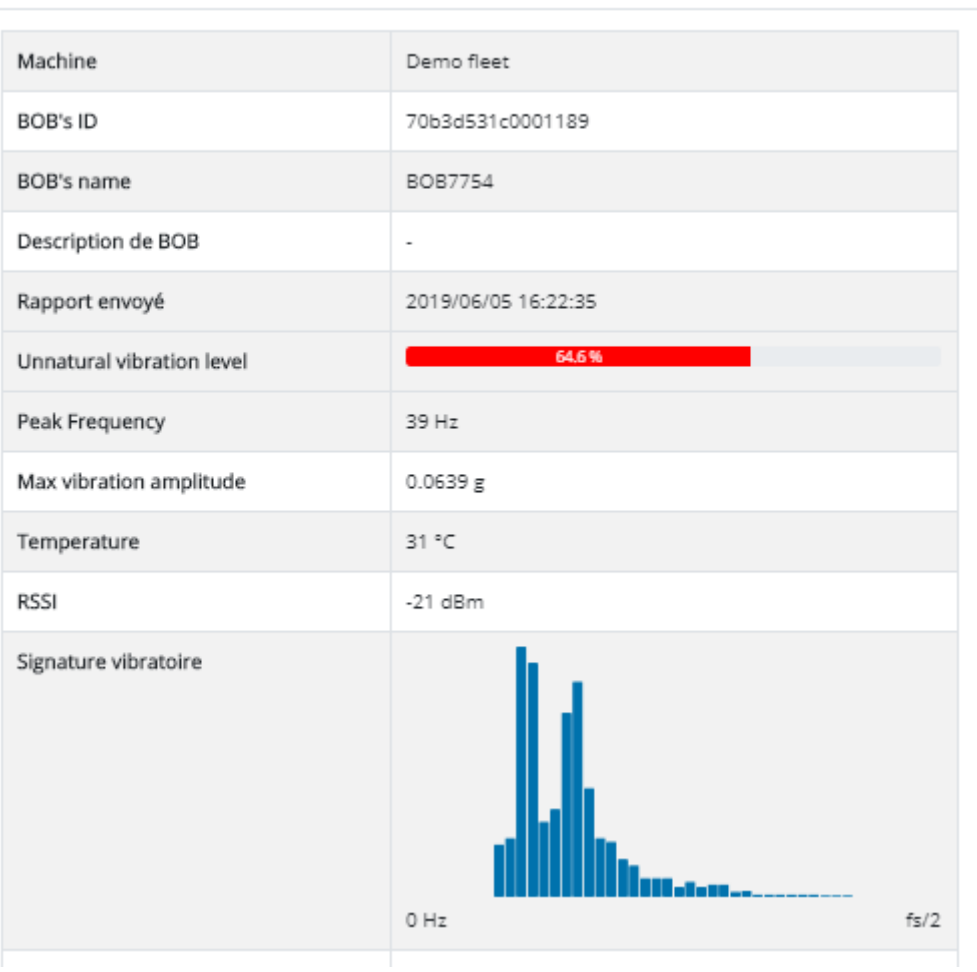

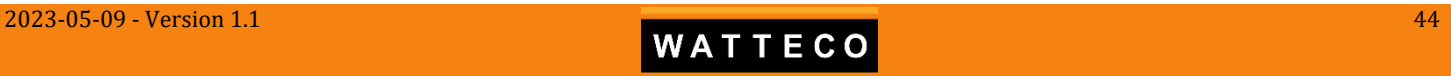

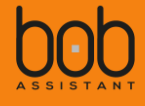

# <span id="page-44-0"></span>**VI. Payload examples**

A javascript codec (ES5 and ES6) is provided to decode the frames sent by the device. It is available at the following URL :<https://github.com/Watteco/Codec-BoBAssistant-Javascript>

## <span id="page-44-1"></span>6.1. Raw payload

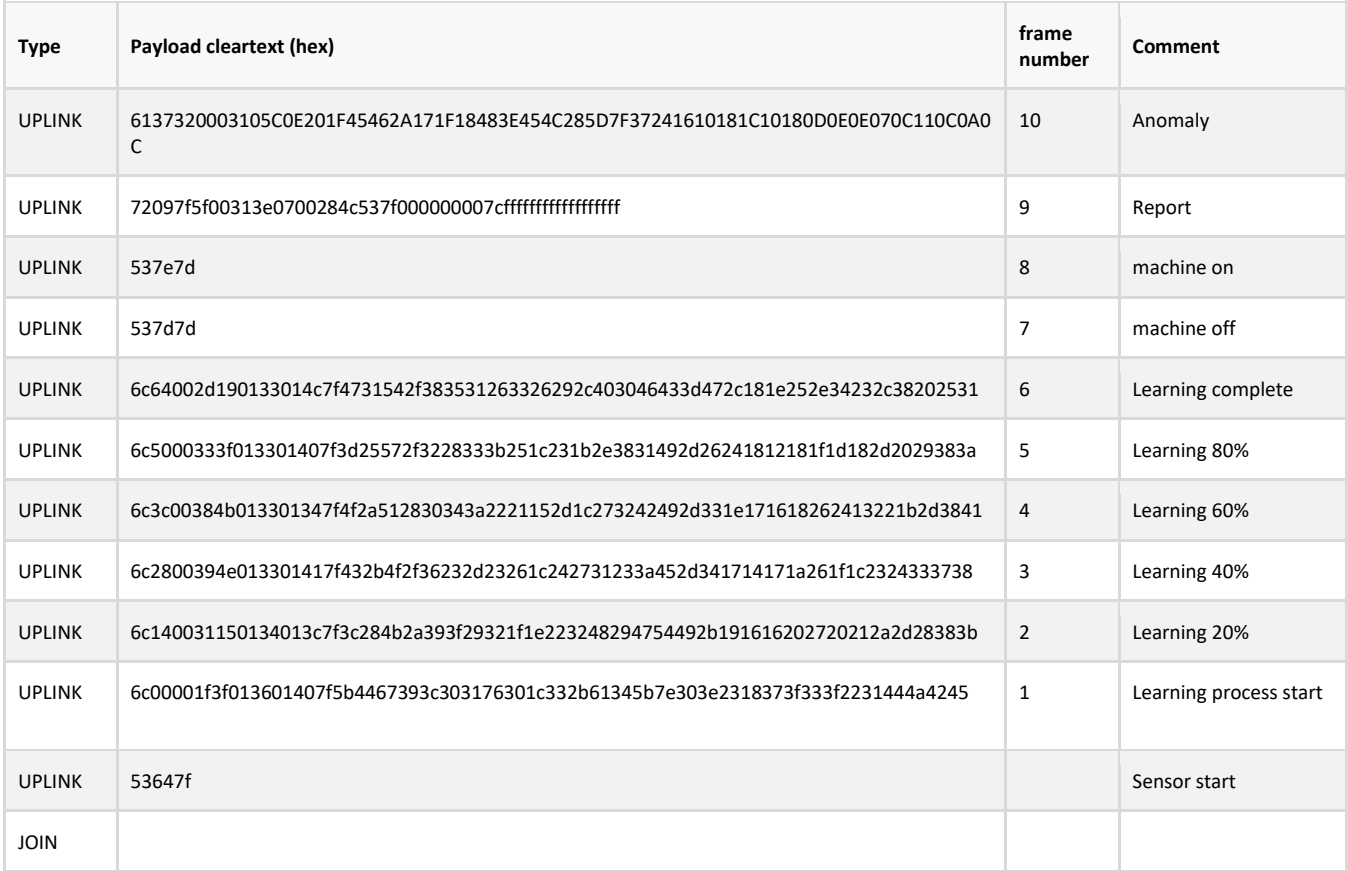

{

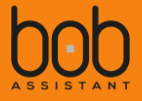

#### <span id="page-45-0"></span>6.2. Frame decode examples

#### <span id="page-45-1"></span>**6.2.1. LEARNING TYPE**

Payload: [6c6401015c0a3b0104067f0b060f6706051f130f4117071407071428081325070403030202020202]

 "type": "learning", "sensor": "KX", "msg": { "temperature": 29, "learningfromscratch": 1, "learningpercentage": 100, "vibrationlevel": 0.107, "peakfrequencyindex":11, "peakfrequency":34.38, "fft": [ 0.0034, 0.0051, 0.107,  $0.0093,$  0.0051, 0.0126, 0.0868, 0.0051, 0.0042, 0.0261, 0.016, 0.0126, 0.0548, 0.0194, 0.0059, 0.0168, 0.0059, 0.0059, 0.0168, 0.0337, 0.0067, 0.016, 0.0312, 0.0059, 0.0034, 0.0025, 0.0025, 0.0017, 0.0017, 0.0017, 0.0017, 0.0017  $\blacksquare$ }

}

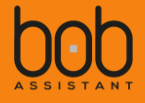

#### <span id="page-46-0"></span>**6.2.2. REPORT TYPE**

Payload: [720D7F27013B0206001B011A7F000000007FFFFFFFFFFFFFFFFFFF]

"type": "report", "sensor": "KX", "msg": { "batterypercentage": 100, "anomalylevel": 10.2, "anomalylevelto20last6mo": 255, "nbalarmreport": 1, "operatingtime": 2, "totalunknown6080": 0, "totalunknown4060": 0, "totalunknown2040": 0, "anomalylevelto80last30d": 255, "vibrationlevel": 0.0222, "totalunknown1020": 1, "anomalylevelto80last6mo": 255, "anomalylevelto50last24h": 255, "anomalylevelto20last24h": 255, "anomalylevelto50last30d": 255, "temperature": 29, "reportlength": 2, "anomalylevelto20last30d": 255, "peakfrequencyindex": 27, "totalunknown80100": 0, "totaloperatingtimeknown": 1, "anomalylevelto50last6mo": 255, "anomalylevelto80last24h": 255

}

{

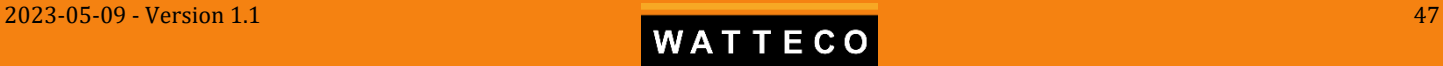

{

}

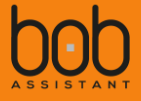

#### <span id="page-47-0"></span>**6.2.3. ALARM TYPE**

Payload: [611C3B010044351C7F121D1D101D2F302B291E15110C090908080707060504030303020201020102]

"type": "alarm", "sensor": "KX", "msg": { "temperature": 29, "vibrationlevel": 0.0564, "anomalylevel": 22, "fft": [ 0.0564, 0.008, 0.0129, 0.0129, 0.0071, 0.0129, 0.0209, 0.0213, 0.0191, 0.0182, 0.0133, 0.0093, 0.0076, 0.0053, 0.004, 0.004, 0.0036, 0.0036, 0.0031, 0.0031, 0.0027, 0.0022, 0.0018, 0.0013, 0.0013, 0.0013, 0.0009, 0.0009, 0.0004, 0.0009, 0.0004, 0.0009 ] }

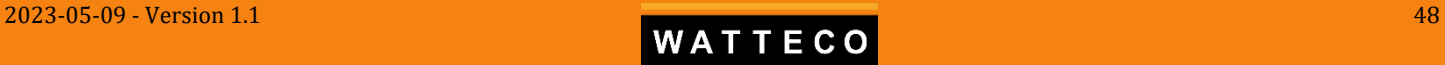

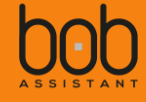

#### <span id="page-48-0"></span>**6.2.4. STATE TYPE**

```
Payload: [53647F]
{
  "type": "state",
  "sensor": "KX",
  "msg": {
     "state": 0,
     "batterypercentage": 100
  }
}
```
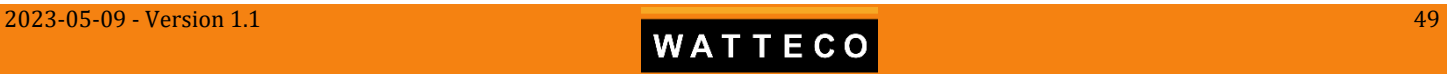

# <span id="page-49-0"></span>**VII. Frequently Asked questions**

## <span id="page-49-1"></span>7.1. Why monitor vibrations and their drift?

Event (change in the machine state **Vibration Noise** MMM Machine state **Temperature** Smoke **Machine stop Minutes** Days Weeks Months **Anticipation period** 

When the state of a rotating machine changes, vibration drift is the first measurable symptom:

However, a distinction must be made between breakdowns due to wear or tear (slow drift) and breakage (fast drift). The increase in the level of the anomaly can therefore sometimes occur only a few days before the failure. The maintenance team will always be the most able to analyse and intervene on the equipment when BoB ASSISTANT reports an anomaly.

<span id="page-49-2"></span>7.2. What are the main causes of vibration anomaly?

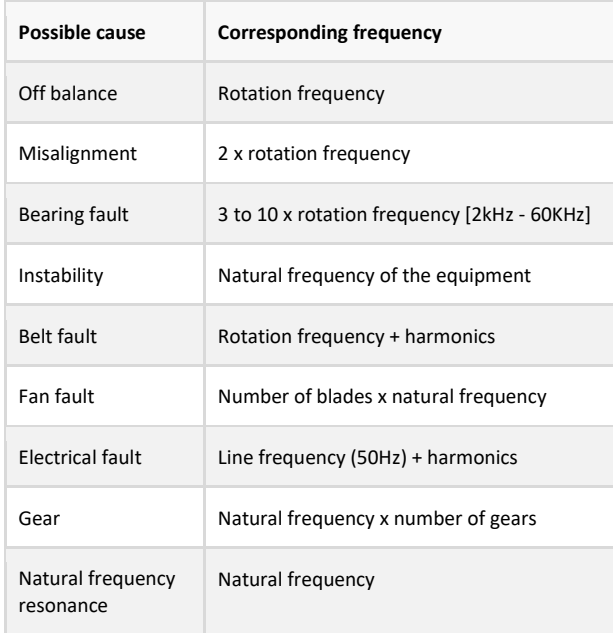

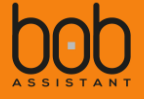

## <span id="page-50-0"></span>7.3. Which type of equipment is well suited for BoB ASSISTANT?

BoB ASSISTANT measures the vibrations of a machine and analyses its evolution over time. Vibration signature deviations are detected in real time and an alert is sent if the deviation exceeds a 25% threshold. In addition, the projections predict the level of anomaly in the coming weeks/months.

Also, BoB ASSISTANT will work very well on equipment with one or several stationary vibration regimes

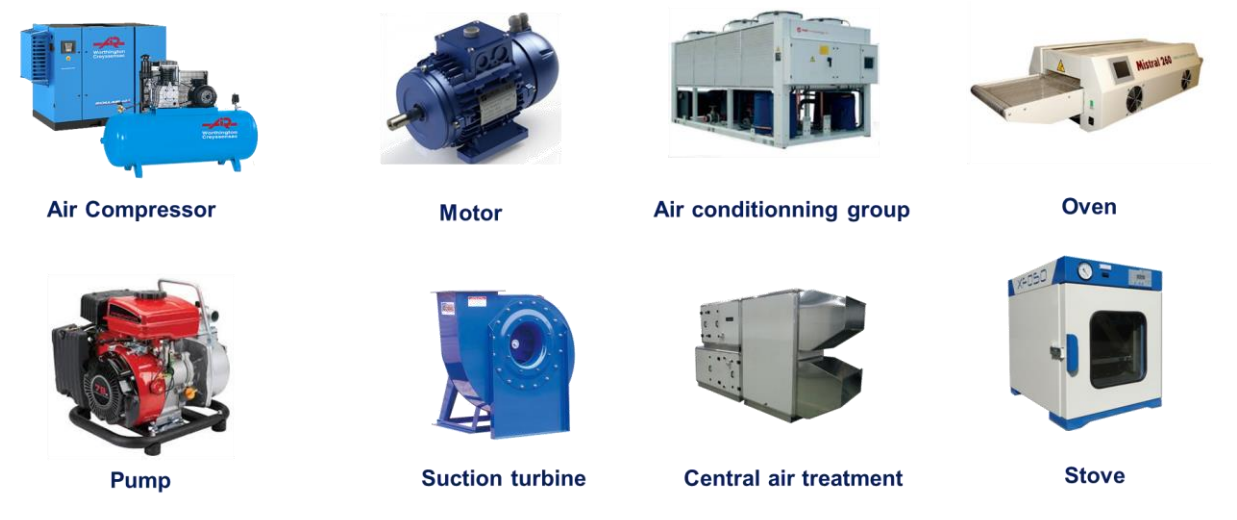

On the other hand, equipment in motion or exhibiting random or time-varying vibration regimes will not be eligible for the BoB ASSISTANT offer:

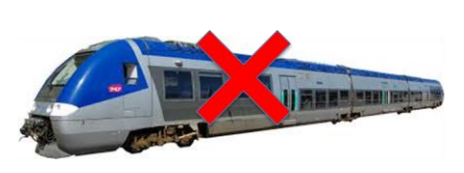

Rolling/Moving stocks

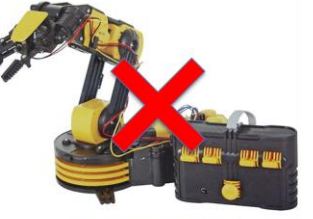

Automated arms

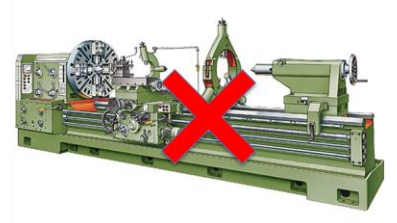

Machine-tool / short cycles

#### <span id="page-50-1"></span>7.4. What is the temperature limit?

The surface temperature of your equipment must not exceed 55°C.

## <span id="page-50-2"></span>7.5. When should BoB ASSISTANT be installed on the equipment?

BoB ASSISTANT performs a vibration signature training during the first 7 days after it is turned ON. During this period, it is crucial that the vibration signature is as close as possible to normal/representative machine operation. It is therefore strongly recommended to start BoB ASSISTANT on new equipment or most commonly, shortly after a maintenance operation.

## <span id="page-50-3"></span>7.6. Can we start BoB ASSISTANT on a machine that is not running?

If your machine is stopped during installation, you can still position BoB ASSISTANT and start it. The learning procedure will start when the equipment is back on. You must still make sure that the vibration is sufficient at this position. In case of doubt, it is preferable to install BoB ASSISTANT on a machine in operation.

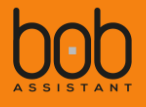

## <span id="page-51-0"></span>7.7. Can BoB ASSISTANT or the machine be moved without disrupting its operation?

No. The learning of the vibration signature is closely linked to the positioning of the sensor on the machine, its orientation and its environment. Changing these conditions requires a relearning which can be done by turning the product OFF with flash erase and then back ON.

The addition of a vibrating machine near the monitored equipment can also disrupt the operation of BoB ASSISTANT and cause additional alerts. In this case it is recommended to adjust the threshold as detailed in *§ [0](#page-37-3)*

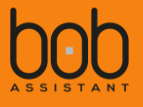

*[Change Vibration threshold for On/Off detection](#page-37-3) –* New

#### <span id="page-52-0"></span>7.8. What is the autonomy of BoB ASSISTANT V2 sensors?

In its standard use, BoB ASSISTANT's autonomy is a minimum of 3.5 years.

The autonomy of Bob is estimated by counting the number of messages sent, in addition to embedded calculus

If your machine has many stop and start cycles during the course of a day, the start/stop messages will be numerous and will have a strong impact on BoB ASSISTANT's autonomy. Beyond 2 start/stop per day, it is recommanded to disable these messages. The time and operating rate will always be available in the reports sent every 3 hours.

## <span id="page-52-1"></span>7.9. How to evaluate LoRa coverage? What is the operating limit?

Depending on the environment of the sensor, it is sometimes hard to define if a Public Network will cover BoB location. The best way to know the strength of the real signal is to measure it with a dedicated sensor ([you can use our Netw'O solution for e](https://www.watteco.com/product/netwo-lorawan-tester/)xample)

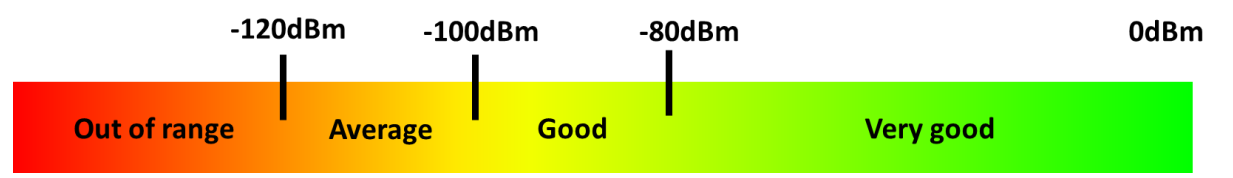

*RSSI : Strength of the radio signal sent by Bob at the Gateway level (risk of message loss/missing data)*

## <span id="page-52-2"></span>7.10. First learning and complete learning, what is the difference?

As BoB ASSISTANT starts, it initiates a first learning phase. This phase can be more or less long depending on the type of equipment, the complexity of its vibration signature and the number of operating speeds. It can last between 1 hour for the simplest systems and a few days for complex equipment.

You can track the progress of the learning on your dashboard, with a report sent every 20%.

After the first learning session, BoB ASSISTANT starts sending machine status data. A report is sent every 3 hours. However, BoB ASSISTANT stays tuned for 7 days and continues to learn. It analyses the new perceived vibrations, compares them to those already learned, and records them if they are relevant. It is therefore normal to see the level of abnormality gradually reduce during the first week. There will be no alerts sent during this 7 days.

After 7 days, BoB ASSISTANT has completed its training and is watching over your machine.

## <span id="page-53-0"></span>7.11. Bob started his learning but does not complete it. Why?

- **Discontinuous operation**: The machine operates very discontinuously and the learning process is paused when it is stopped. It resumes when the machine is restarted, but the complete learning session will take longer. If the 20% progress is not reached after 24 hours, see the following explanation.

- **Unsufficient vibration**: BoB ASSISTANT does not pick up enough vibration. Typically, **if the vibration intensity is below 0.02g, BoB ASSISTANT will not be able to learn correctly**. The vibration amplitude information is given by the learning report (see §*[3.2](#page-27-2) [LEARNING MESSAGE](#page-27-2)*) . In this case, we recommend moving the sensor closer to the machine's vibration source (motor, compressor, etc.)

## <span id="page-53-1"></span>7.12. Why one BoB ASSISTANT is taking more time to complete its learning than another one?

The complete learning mode lasts 7 days. The first learning session lasts between 1 hour and a few days depending on the complexity of the vibration signature (number of vibration sources…).

An intermittent device, for example, will take longer to analyze because the learning is stopped if the machine is switched off. It will resume when the machine restarts.

## <span id="page-53-2"></span>7.13. Why is BoB ASSISTANT learning several time in the first week of operation?

After his first learning session, BoB ASSISTANT improves and continues to analyze the vibratory phenomena of the machine for 7 days. You are informed of a new learning phase by a Learning message. It is also normal for BoB ASSISTANT to refine its reports on the behaviour of your machine during the first week.

BoB ASSISTANT can learn up to 20 different vibration regimes.

At the end of the 7 days, the analysis is stabilized and BoB ASSISTANT only alerts you when actual drifts are observed.

## <span id="page-53-3"></span>7.14. How to make an additional learning or start BoB ASSISTANT over?

To reset BoB ASSISTANT, simply press and hold (20 seconds) the device button. By restarting BoB ASSISTANT after a flash erase process, it then restarts its learning mode as it did when it was first powered up.

To trigger a complete relearning, or a complementary learning, you can also use the Downlink commands described in § *[4.1](#page-36-1) [Renew learning mode](#page-36-1) or add learning*

## <span id="page-53-4"></span>7.15. Some data are missing?

The main reason for data loss is a bad/low LoRa network coverage. You can check the signal strength using the RSSI indicator provided by your LoRa Network Server:

- from 0 to -90dBm: good coverage, no risk of data loss
- from -90dB to -110dBm: medium coverage, low risk of data loss
- -110dBm and lower: low coverage, proven risk of data loss

The metallic environment can also cause message loss (Faraday cage effect)

It is now possible to activate messages Acknowledgement (ACK), by sending the corresponding Downlink command, see *[§4.6](#page-37-2) [Enable/disable frame acknowledgement](#page-37-2) – New*

## <span id="page-53-5"></span>7.16. Missing data and operating time

If LoRa network coverage is low, Report messages may exceptionally not be received and will not appear in your stream. Frames not received should be excluded from the operating rate: the corresponding 3 hours

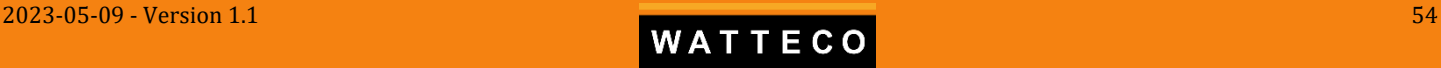

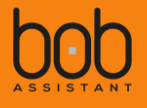

should not be taken into account.

On the other hand, if you notice many missing Report messages, we recommend adding a LoRa gateway to improve LoRa network performance.

## <span id="page-54-0"></span>7.17. BoB ASSISTANT did not detect any anomalies, however, a failure occurred. What to do about it?

Check that BoB ASSISTANT has been positioned as close as possible to the vibration source. If your machine has several sources of vibration, it may be interesting to place several BoB ASSISTANTs on the equipment, especially on complex and bulky machines.

A wear or breakdown are almost always preceded or accompanied by a change in the vibration signature.

#### <span id="page-54-1"></span>7.18. What is the difference between alarm and notification?

An alarm is sent by BoB ASSISTANT when it detects an anomaly greater than 25%. This generic value was determined after hundreds of thousands of hours of experimentation with the solution and corresponds to the most common case: when the anomaly level reaches 25%, you should check your equipment.

However, each piece of equipment has its own vibration regime and adding notifications at the application level based on report data allow you to customize the alert thresholds according to your expectations and the criticality of your requirements. For more information on custom notifications, see the following paragraph.

## <span id="page-54-2"></span>7.19. How to configure a notification trigger threshold?

At the end of the learning mode the average abnormal vibration level is generally low (<10%). It is advisable to wait 3 weeks to observe this average level, and to establish a notification threshold accordingly.

It is therefore recommended that the application receiveing BoB Assistant data fo vizualisation on a dashboard also manages a notification system based on the average vibration drift level in reports.

Example :

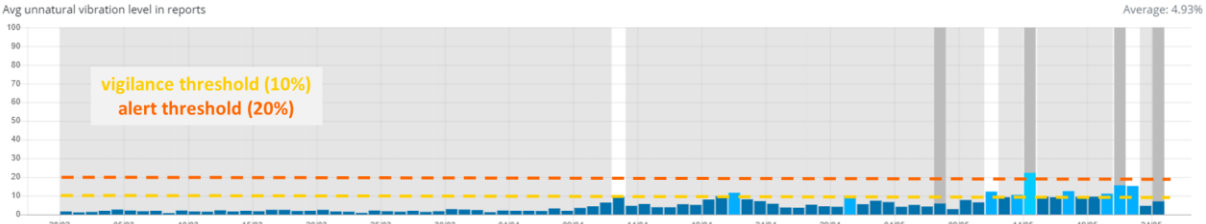

In this case, the average abnormal vibration level is 5%. The variations observed may correspond to the different phases of the machine (start-up, variations related to climatic conditions). A relevant alert threshold for notifications on abnormal vibration level is 10%. In case of an alert, this does not mean that your machine is in immediate danger but that vigilance is required.

You can also set up several notifications:

- 10% vigilance threshold
- 20% alert threshold (recommended physical intervention)

As a general rule, if a large number of notifications are received shortly after installation, the trigger threshold at the application level is probably too low and should be raised.

## <span id="page-54-3"></span>7.20. Why does the learning progress report indicate a value outside of expected values (20%, 40%...)?

If the machine is stopped during the learning process, BoB ASSISTANT detects it and pauses the learning. It will resume when the machine restarts.

However, if the machine stop exceeds a certain time, an activity report is sent (every 3 hours), indicating the progress, which can be blocked between 2 standard values.

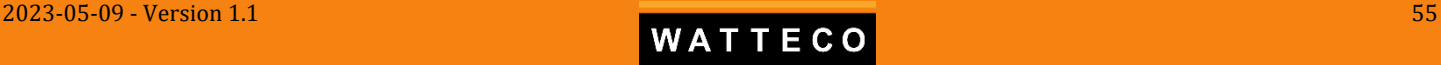

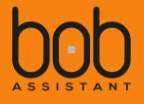

## <span id="page-55-0"></span>7.21. Is it possible to check the activity and proper functioning of BoB ASSISTANT on request?

No. In its nominal operation, BoB ASSISTANT sends a report every 3 hours, and real-time alerts in case of unexpected events (vibration alarm, machine off...)

## <span id="page-55-1"></span>7.22. What is the range of BoB ASSISTANT (communication distance) in an industrial environment?

The LoRa modulation is dedicated to the transmission of short messages, at low transmission frequencies and over long distances. In free space (no obstacles) this range can reach several kilometers (up to 14km).

On the other hand, in an industrial environment, various metal equipment and structures are obstacles that create electromagnetic interference and reflections that can reduce BoB ASSISTANT's radio performance and range to a few hundred meters.

When a gateway is installed, the range in an industrial environment can go down between 50m to 500m

#### <span id="page-55-2"></span>7.23. Are the transmitted data secure?

The data is encrypted using 2 layers of AES-128 encryption. This encryption is natively supported by the LoRaWAN protocol, as the payload is encrypted using a first key (AppSKey = Application Session Key) and the LoRaWAN header plus the encrypted payload are encrypted using a second key (NwkSKey = Network Session Key).

The session keys are derived from a symetric private key during the join session.

#### <span id="page-55-3"></span>7.24. I started BoB ASSISTANT, but no message arrives on the application

Check that the network coverage is sufficient, and refer to the user manual to learn more about the LED sequences displayed by the sensor during startup.

Contact your integrator, platform provider to make sure that everything is ok on the Network Server and/or application platform declaration.

#### <span id="page-55-4"></span>7.25. How do I position BoB ASSISTANT on my machine?

It is recommended to position BoB ASSISTANT on a flat and clean surface, as close as possible to the vibration source:

- On "simple" equipment (motor, pump, compressor): place BoB ASSISTANT directly on the equipment.

- On "complex" equipment: place BoB ASSISTANT on the chassis.

You can put your hand on the surface to feel the vibration. **FIRST MAKE SURE THAT THE SURFACE TEMPERATURE OF THE EQUIPMENT DOES NOT PRESENT A DANGER**

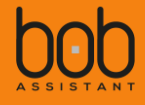

# <span id="page-56-0"></span>**VIII. Document history**

- V1.0 2023/04/04: First edition of BoB Assistant V2 Reference manual
- V1.1 2023/05/09:

Update 3D views Add ESD warning for battery replacement Typo correction for vibration threshold downlink (header is 5C not 5D)

--- end of document ---